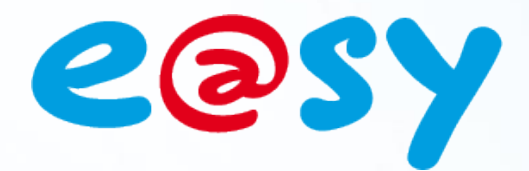

DTE038F

 $-1/3.0$ 

– 08/2017

# **Manuel d'utilisation EURIDIS TéléInformation Client**

**Relève de compteurs électriques**

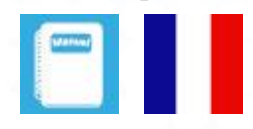

**Home II - 138.Avenue Léon Bérenger 06706 – Saint Laurent du Var Cedex Tel : 04 93 19 37 37 - Fax : 04 93 07 60 40 - Hot-line : 04 93 19 37 30 Site :** 

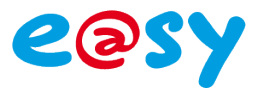

# **SOMMAIRE**

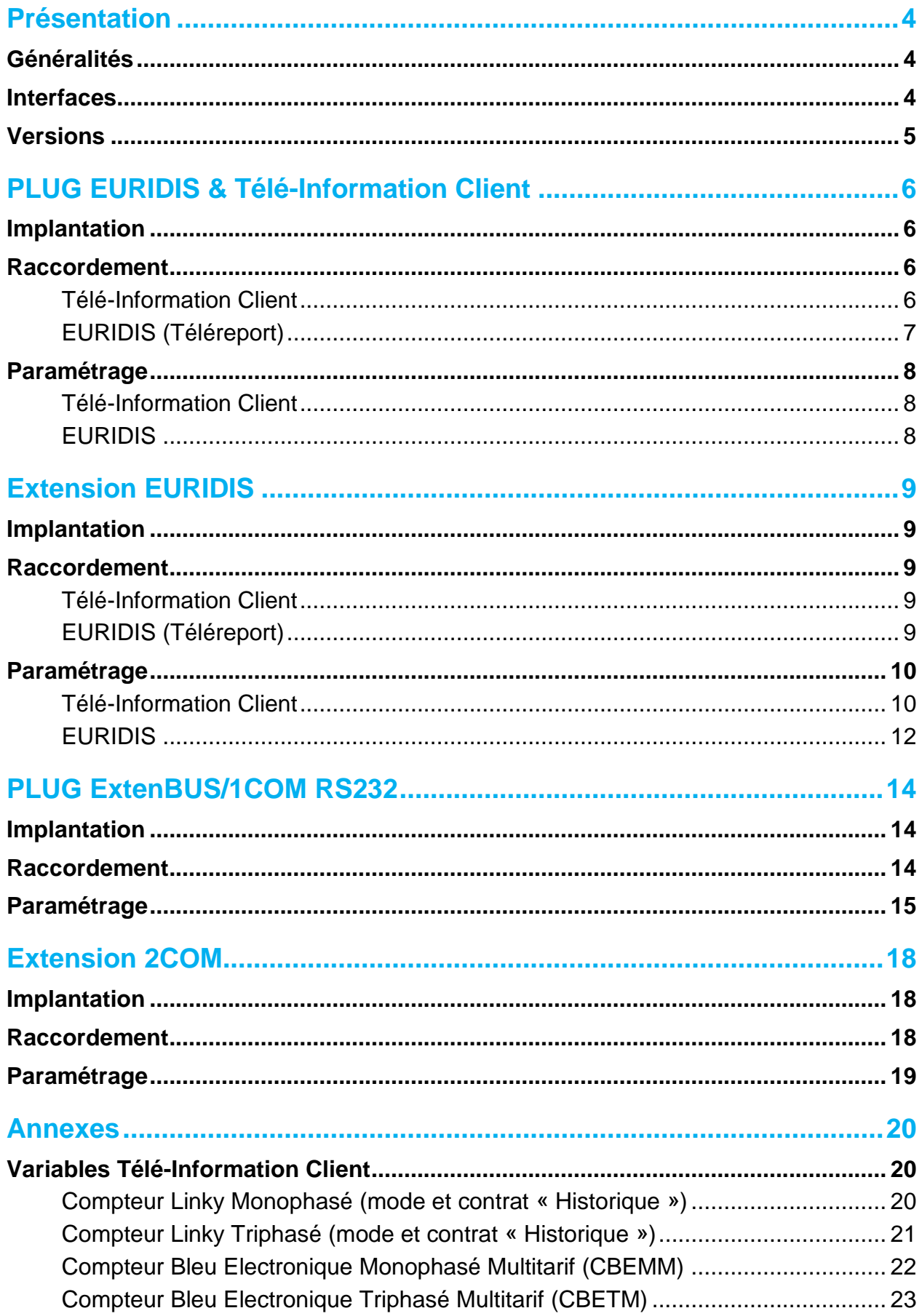

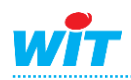

#### **EURIDIS – TéléInformation Client**

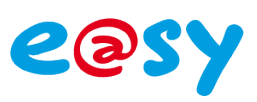

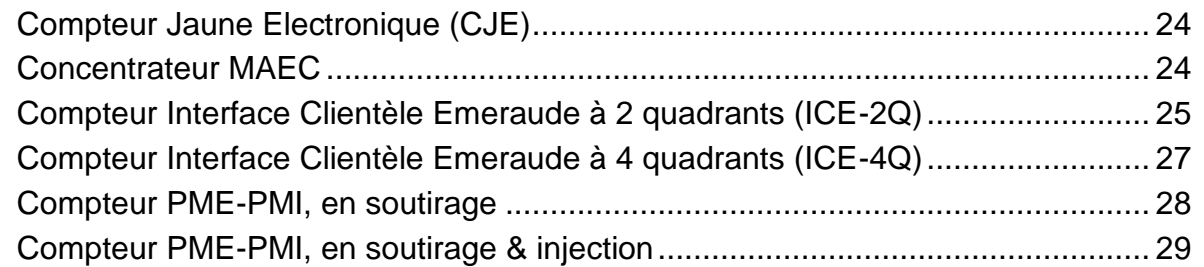

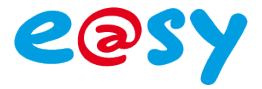

#### <span id="page-3-0"></span>**Présentation**

## <span id="page-3-1"></span>**Généralités**

Les protocoles EURIDIS et Télé-Information Client sont des protocoles mis à disposition de certains compteurs électriques électroniques afin de relever des données telles que l'énergie instantanée consommée, la puissance maximum autorisée, le dépassement de cette puissance maximum, etc.

Le relevé de ces données fait de l'e@sy un outil de gestion énergétique unique :

- Analyse et compréhension des consommations par une consultation temps réelle.
- Prévention des consommations anormales par diffusion d'alertes SMS ou email.
- Maîtrise des consommations par des actions automatiques sur les équipements : délestage des circuits secondaires, ajustement des températures de consigne, variation de l'éclairage, ...

#### <span id="page-3-2"></span>**Interfaces**

Afin de pouvoir communiquer avec le compteur, une interface entre e@sy et le compteur est nécessaire. Quatre types d'interface existent selon le type de compteur à relever et le format de la gamme e@sy choisi (PLUG ou MODULE) :

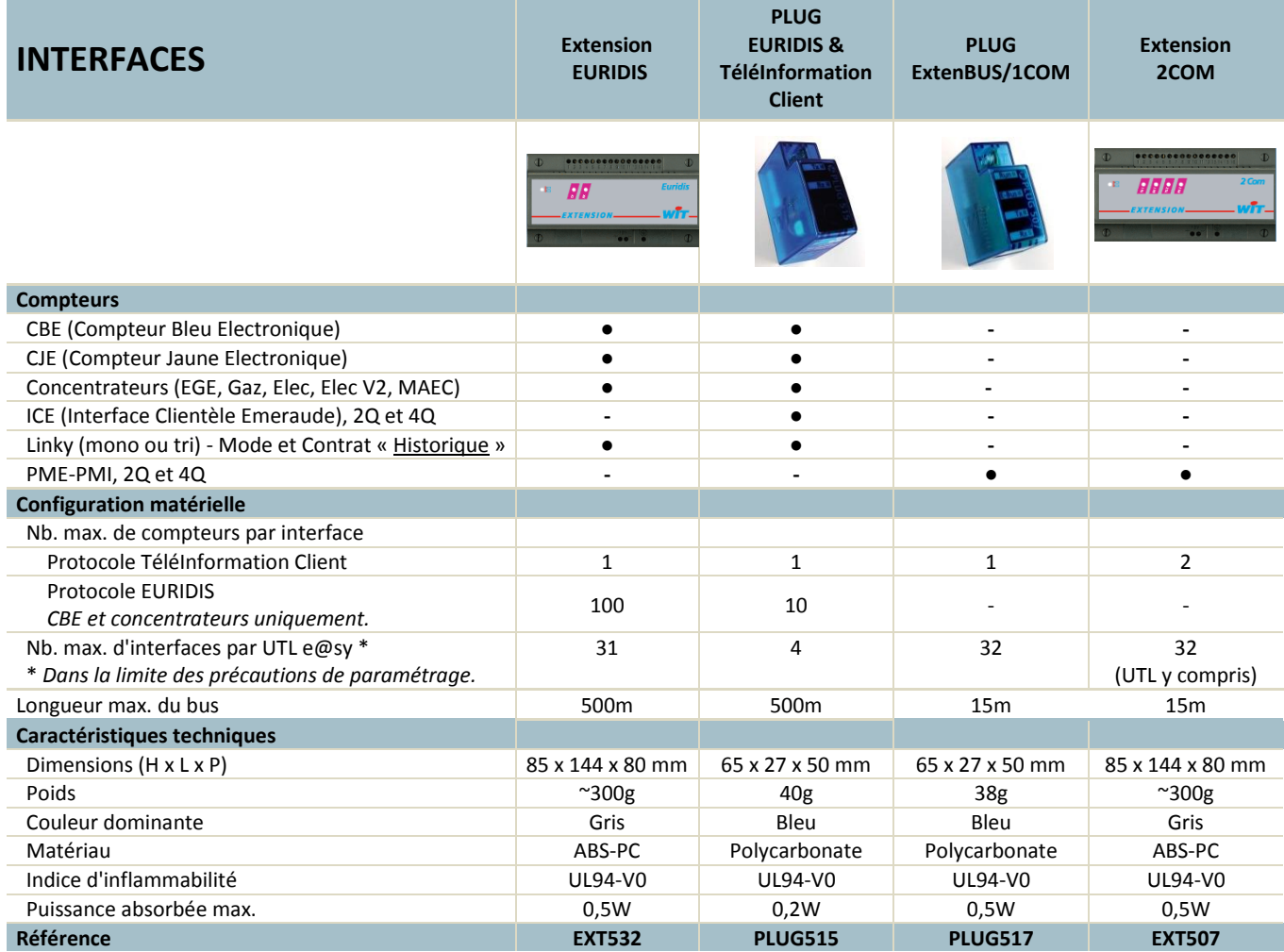

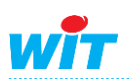

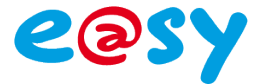

## <span id="page-4-0"></span>**Versions**

Le nombre de compteurs pouvant être relevé dépend également de la version de l'e@sy  $(\text{standard}, + \text{ou} + +).$ 

- **Un compteur** comptabilise **1 site** et **1 ressource**.
- **Une donnée** relevée du compteur comptabilise **1 ressource**.

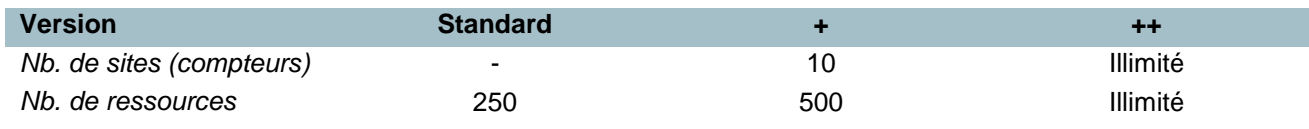

L'utilisation du PLUG EURIDIS & Télé-Information Client (PLUG515) nécessite que :

- L'e@sy soit en version v5.0.0 (ou supérieure).
	- Si tel n'est pas le cas, le PLUG n'est pas reconnu.
- Le ExtenBUS/1COM RS232 (PLUG507) soit en version v2.2 (ou supérieure).
- Le ExtenBUS/1COM RS232 (PLUG517) soit en version v1.2 (ou supérieure).
- Le PLUG517 remplace le PLUG507 leur utilisation est équivalente.

Pour plus d'informations concernant la compatibilité du PLUG ExtenBUS/1COM (PLUG507) avec le PLUG EURIDIS & TéléInformation Client (PLUG515), consulter la **Fiche Warning #39**.

**[Télécharger](http://www.wit.fr/search/FileGet.aspx?ID=2092)**

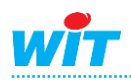

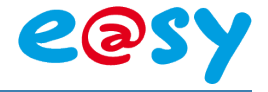

# <span id="page-5-0"></span>**PLUG EURIDIS & Télé-Information Client**

# <span id="page-5-1"></span>**Implantation**

Le PLUG EURIDIS & Télé-Information Client se connecte sur un emplacement de type **I/O** :

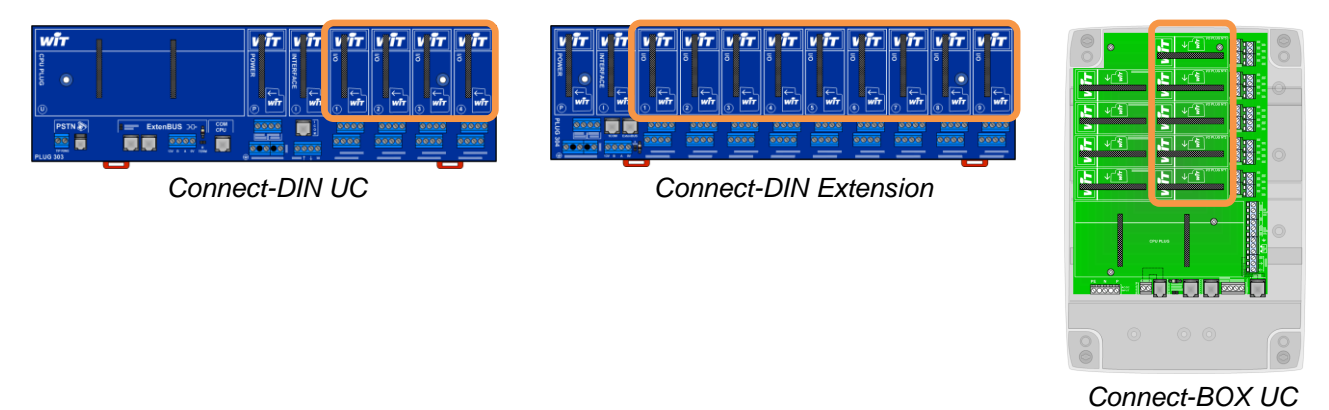

# <span id="page-5-2"></span>**Raccordement**

Chaque **PLUG** dispose de **8 bornes** disposées de la façon suivante :

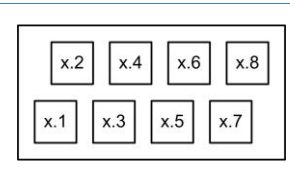

#### x : n° du PLUG

# <span id="page-5-3"></span>**Télé-Information Client**

Le raccordement du PLUG en protocole Télé-Information Client est le suivant :

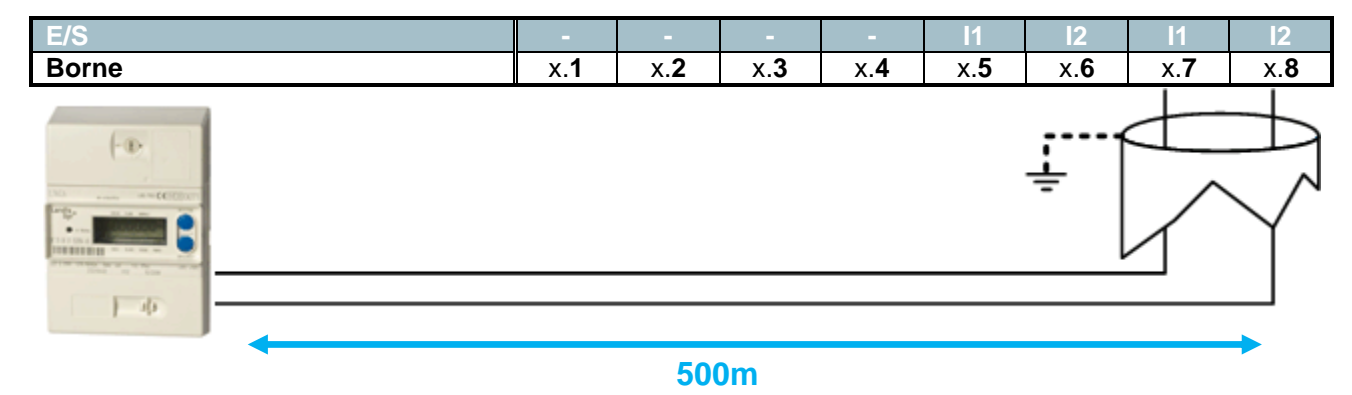

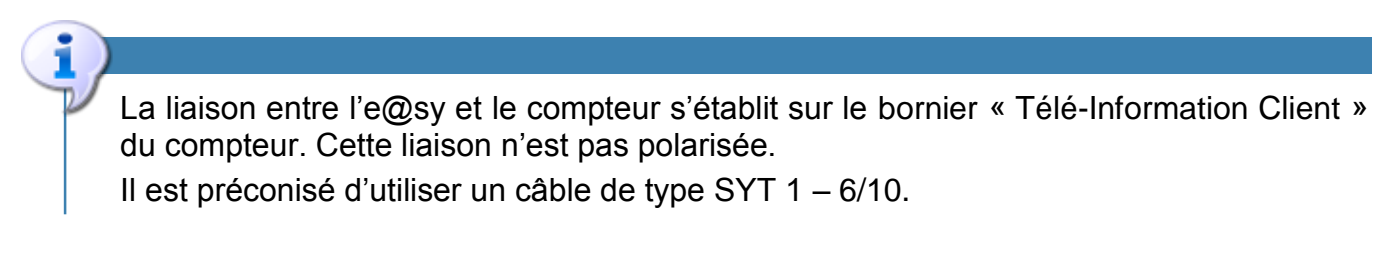

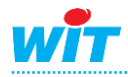

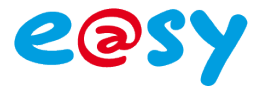

#### <span id="page-6-0"></span>**EURIDIS (Téléreport)**

Le raccordement du PLUG en protocole EURIDIS est le suivant :

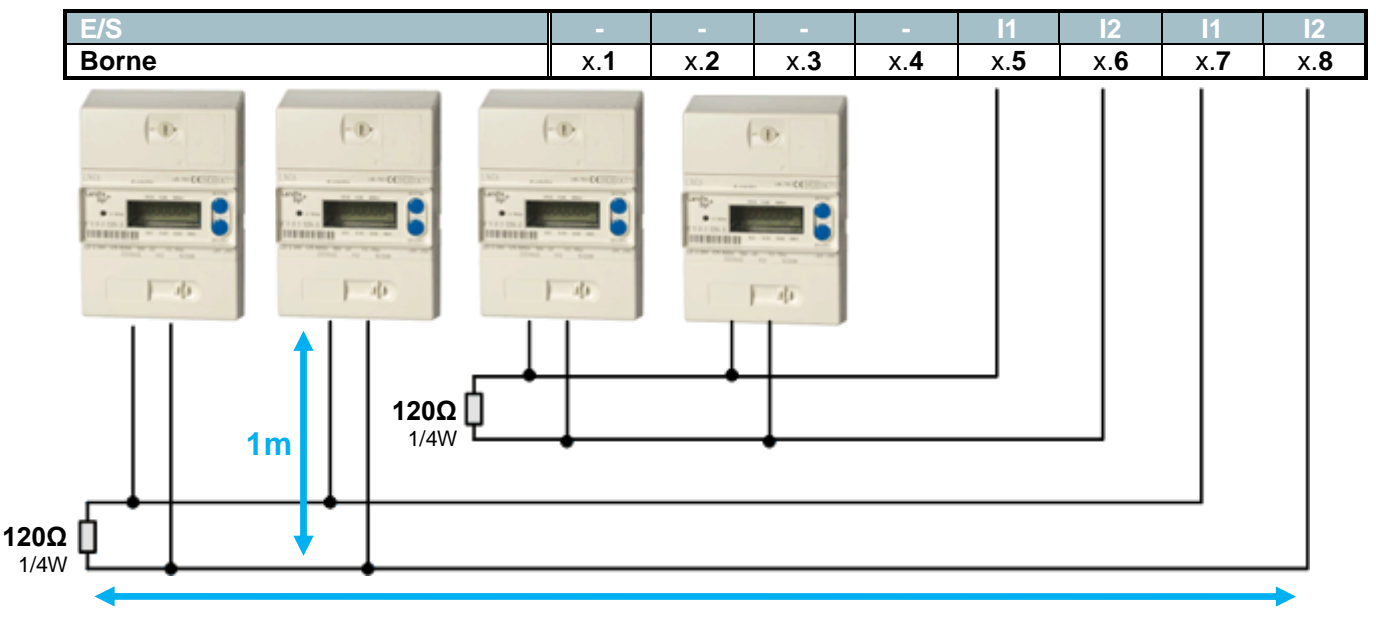

#### **500m**

La liaison entre l'e@sy et le(s) compteur(s) s'établit sur le bornier téléreport (EURIDIS) du compteur. Cette liaison n'est pas polarisée.

Il est préconisé d'utiliser un câble de type SYT 1 – 6/10 en conservant une topologie linéaire.

Il est nécessaire de mettre une résistance de 120Ω (1/4W) en fin de bus.

Les bornes x.5 / x.7 et x.6 / x.8 sont doublées pour permettre une répartition des câbles lorsque le nombre de compteurs est important. La longueur maximale est commune à ces bornes ; il ne s'agit pas de deux bus différents.

En topologie étoile, c'est la somme des branches qui ne doit pas dépasser 500m.

Pour plus d'informations concernant l'implantation et le raccordement des produits, consulter le **Manuel d'installation e@sy**.

**[Télécharger](http://www.wit.fr/search/FileGet.aspx?ID=2130)**

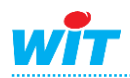

1

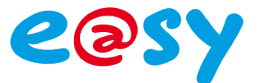

#### <span id="page-7-0"></span>**Paramétrage**

#### <span id="page-7-1"></span>**Télé-Information Client**

Depuis le menu **Paramétrage ► Ressources ► Liste des ressources ► ExtenBUS**.

- **Etape 1** Sélectionner l'extension PLUG517 ExtenBUS/1COM RS232 sur lequel est connecté le PLUG515 - EURIDIS & Télé-Information Client.
- **Etape 2** Dans l'onglet « Configuration », vérifier que le PLUG EURIDIS & Télé-Information Client est correctement reconnu.

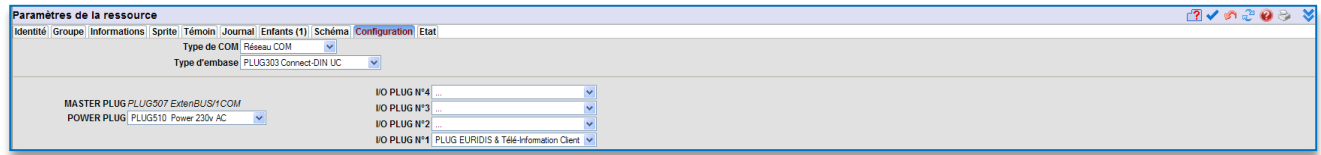

Si tel n'est pas le cas, effectuer une recherche automatique des PLUG en cliquant sur l'icône  $\Box$  ou en le sélectionnant manuellement.

**Etape 3** Sélectionner le **protocole** « Télé-Info Client » depuis l'onglet « Configuration » de la ressource « PLUG EURIDIS & Télé-Information Client ».

Une ressource « Site Télé-Info Client PLUG » se crée en enfant de la ressource du PLUG.

**Etape 4** Sélectionner le **type de compteur** et l'**option tarifaire** depuis l'onglet « Paramètres » de la ressource « Site Télé-Info Client PLUG ».

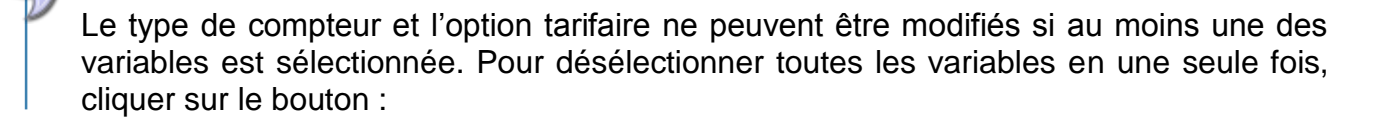

**Etape 5** Sélectionner les **variables** à relever depuis l'onglet « Variables » de la ressource « Site Télé-Info Client PLUG ».

> Pour chaque variable, une ressource de type « Import/Export » se crée en enfant de la ressource.

#### <span id="page-7-2"></span>**EURIDIS**

Depuis le menu **Paramétrage ► Ressources ► Liste des ressources ► ExtenBUS**.

- **Etape 1** Sélectionner le PLUG517 ExtenBUS/1COM RS232 sur lequel est connecté le PLUG EURIDIS & Télé-Information Client.
- **Etape 2** Dans l'onglet « Configuration », vérifier que le PLUG EURIDIS & Télé-Information Client est correctement reconnu.

Si tel n'est pas le cas, effectuer une recherche automatique des PLUG en cliquant sur l'icône  $\Box$  ou en le sélectionnant manuellement.

- **Etape 3** Sélectionner le **protocole** « EURIDIS » depuis l'onglet « Configuration » de la ressource « PLUG EURIDIS & Télé-Information Client ».
- **Etape 4** Ajouter un compteur EURIDIS en cliquant sur l'icône ... Pour chaque compteur, une ressource « Site EURIDIS PLUG » se crée en enfant de la ressource.

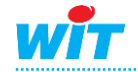

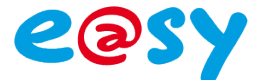

- **Etape 5** Sélectionner le **type de compteur** depuis l'onglet « Paramètres » de la ressource « Site EURIDIS PLUG ».
- **Etape 6** Sélectionner les **variables** à relever depuis l'onglet « Variables ».

Pour chaque variable, une ressource de type « Import/Export » se crée en enfant de la ressource.

## <span id="page-8-0"></span>**Extension EURIDIS**

#### <span id="page-8-1"></span>**Implantation**

L'Extension EURIDIS s'intègre sur le réseau ExtenBUS de l'e@sy comme toute autre **Extension** 

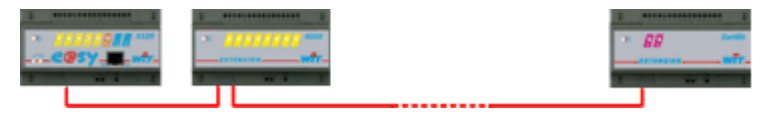

## <span id="page-8-2"></span>**Raccordement**

#### <span id="page-8-3"></span>**Télé-Information Client**

La liaison entre l'e@sy et le compteur s'établit sur le bornier « Télé-Information Client » du compteur. Cette liaison n'est pas polarisée.

Il est préconisé d'utiliser un câble de type  $SYT$  1 –  $6/10$ .

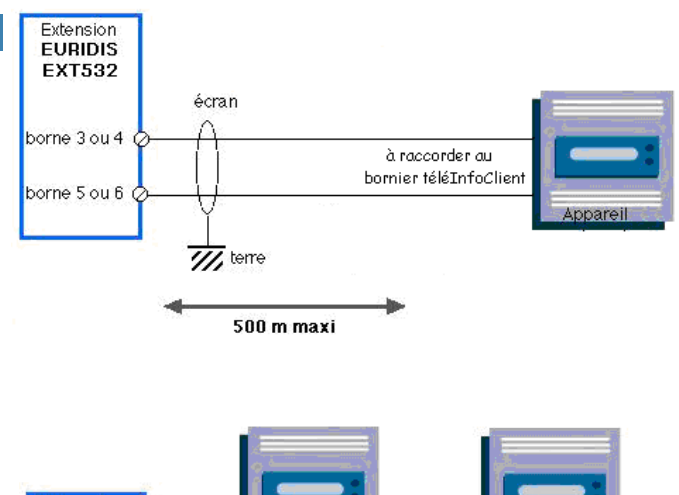

#### <span id="page-8-4"></span>**EURIDIS (Téléreport)**

La liaison entre l'e@sy et le(s) compteur(s) s'établit sur le bornier téléreport (EURIDIS) du compteur. Cette liaison n'est pas polarisée.

Il est préconisé d'utiliser un câble de type SYT 1 – 6/10 en conservant une topologie linéaire.

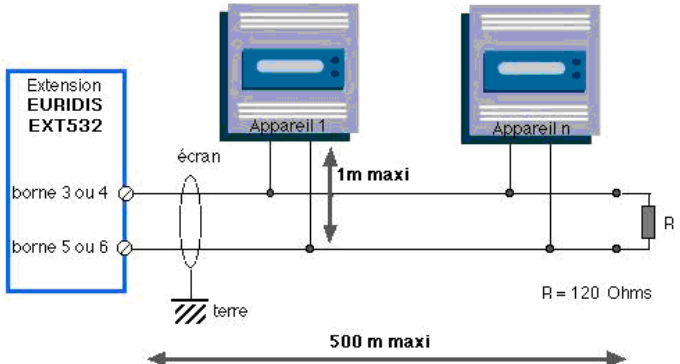

Il est nécessaire de mettre une résistance de 120Ω (1/4W) en fin de bus.

Les bornes 3 / 5 et 4 / 6 sont doublées pour permettre une répartition des câbles lorsque le nombre de compteurs est important. La longueur maximale est commune à ces bornes ; il ne s'agit pas de deux bus différents.

En topologie étoile, c'est la somme des branches qui ne doit pas dépasser 500m.

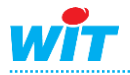

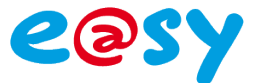

#### <span id="page-9-0"></span>**Paramétrage**

#### <span id="page-9-1"></span>**Télé-Information Client**

Depuis le menu **Configuration ► Réseau ► ExtenBUS**.

**Etape 1** Vérifier que l'Extension EURIDIS est correctement reconnu sur l'ExtenBUS.

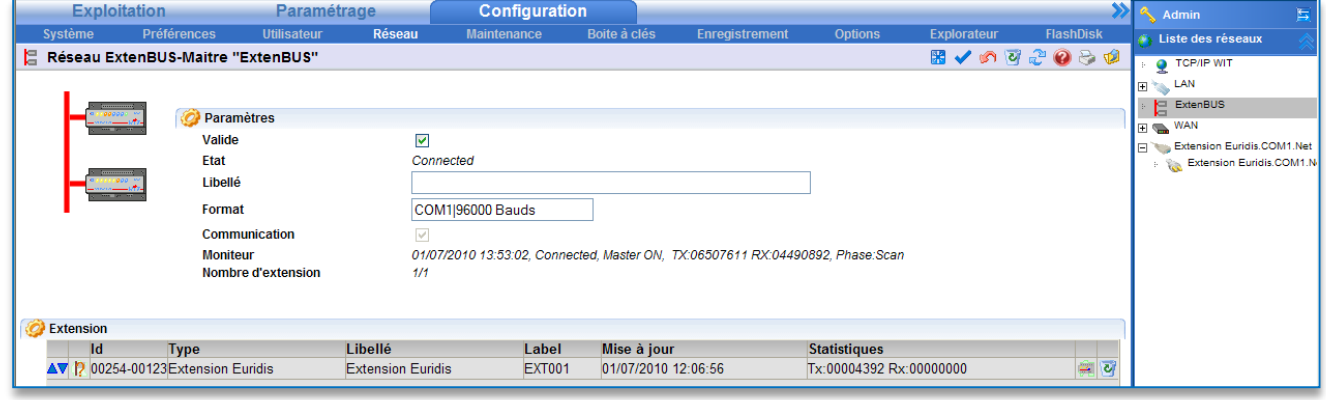

Si tel n'est pas le cas, effectuer une recherche automatique des Extensions en cliquant sur le bouton **Recharghe** ou l'ajouter manuellement par le bouton **Ajouter** 

**Etape 2 Configurer le port de communication** de l'Extension EURIDIS.

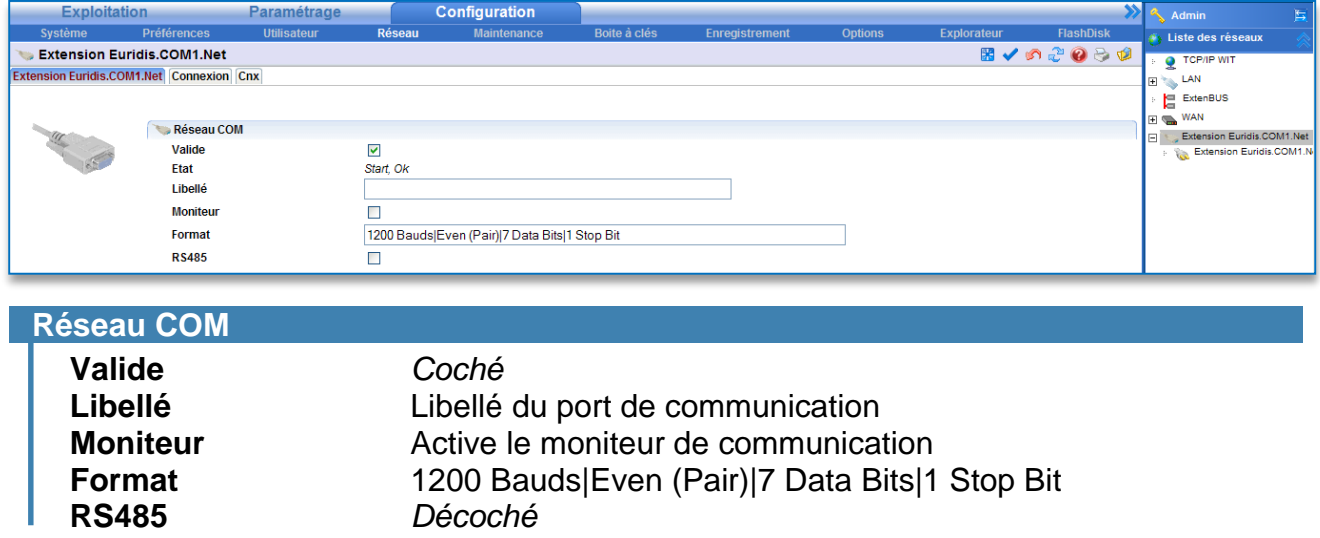

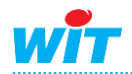

#### **EURIDIS – TéléInformation Client**

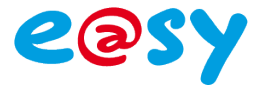

#### **Etape 3 Configurer la connexion** de l'Extension EURIDIS.

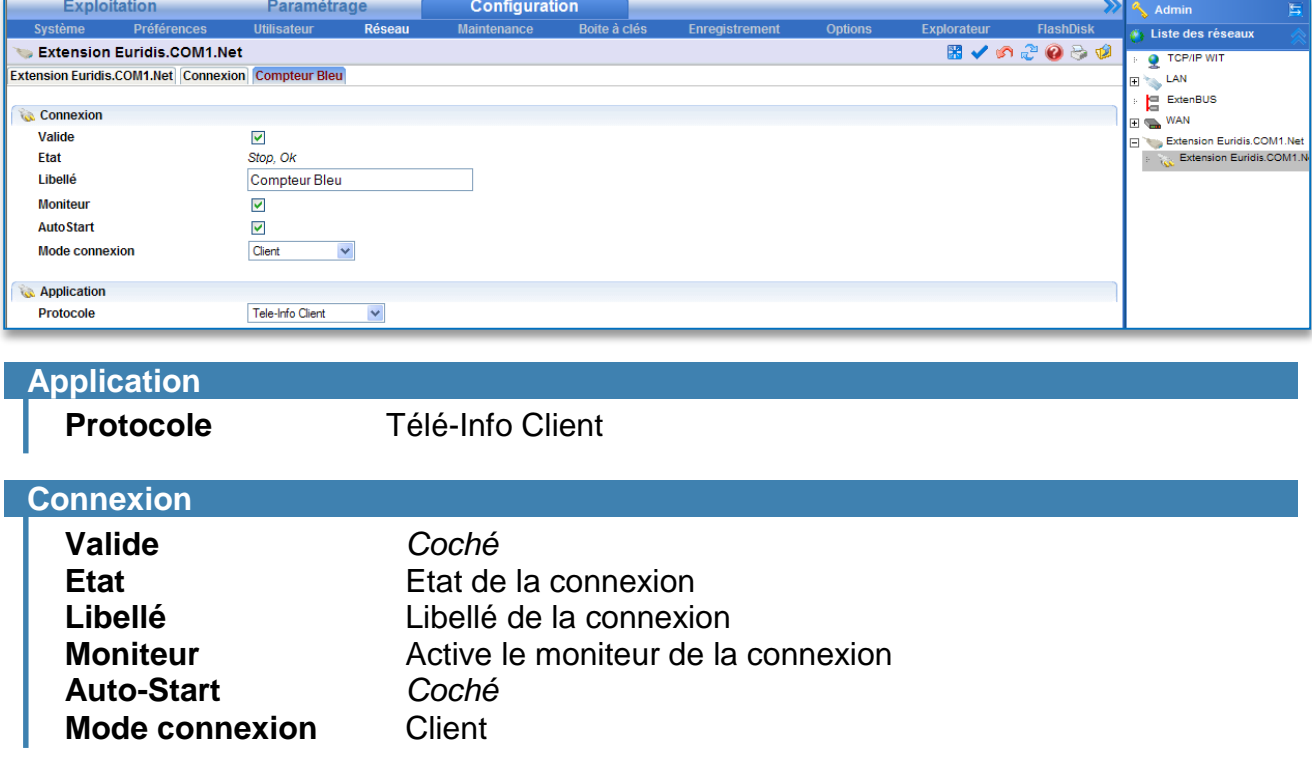

Depuis le menu **Paramétrage ► Ressources**.

- **Etape 4 Ajouter une ressource** de type « Site TéléInfoClient » *Dossier « Import / Export »*
- **Etape 5** Sélectionner le **type de compteur** ainsi que la **connexion** précédemment créée depuis l'onglet « Paramètres » de la ressource.

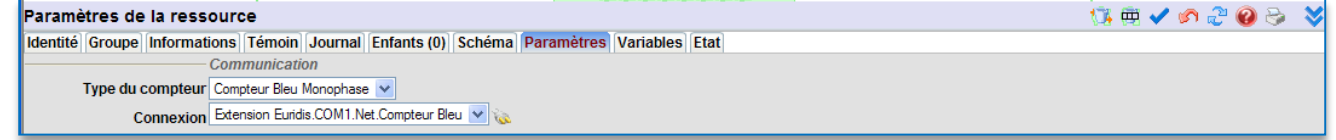

**Etape 6** Sélectionner les **variables** à relever depuis l'onglet « Variables ».

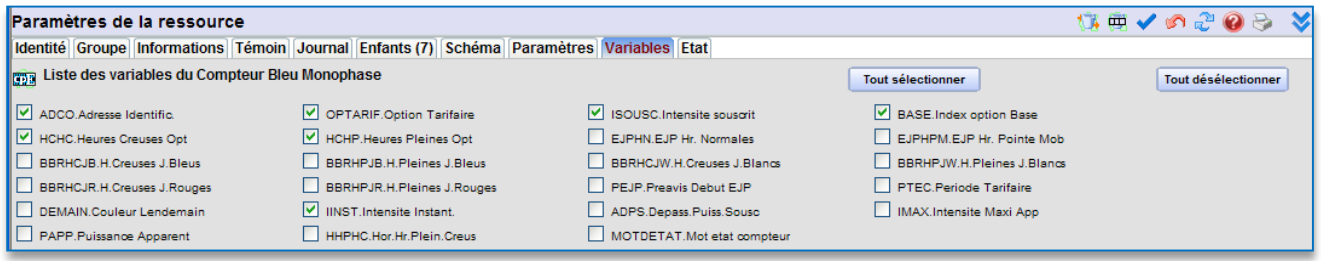

Pour chaque variable, une ressource de type « Import/Export » se crée en enfant de la ressource.

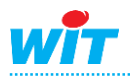

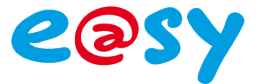

#### <span id="page-11-0"></span>**EURIDIS**

Depuis le menu **Configuration ► Réseau ► ExtenBUS**.

**Etape 1** Vérifier que l'Extension EURIDIS est correctement reconnue sur l'ExtenBUS.

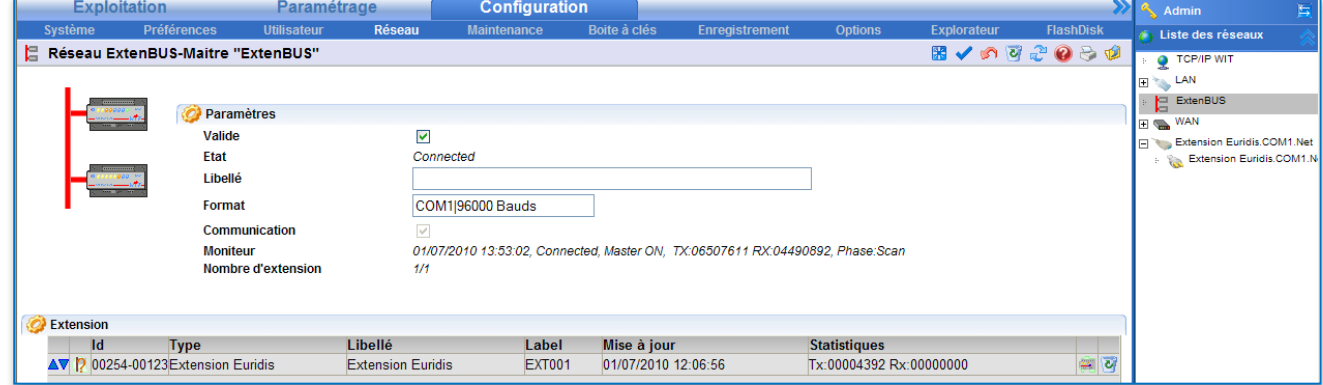

Si tel n'est pas le cas, effectuer une recherche automatique des Extensions en cliquant sur le bouton **Recharghe du l'ajouter manuellement par le bouton Ajouter** 

#### **Etape 2 Configurer le port de communication** de l'Extension EURIDIS.

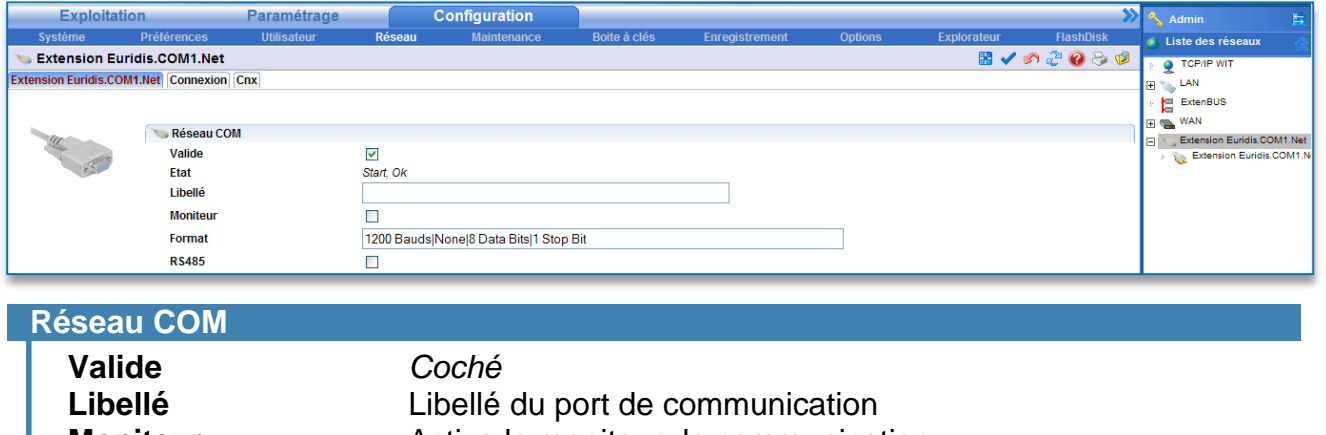

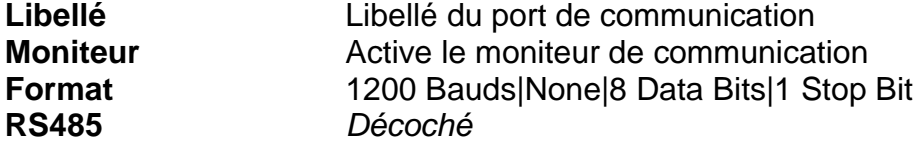

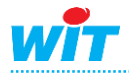

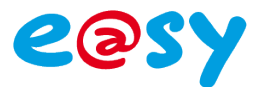

#### **Etape 3 Configurer la connexion** de l'Extension EURIDIS.

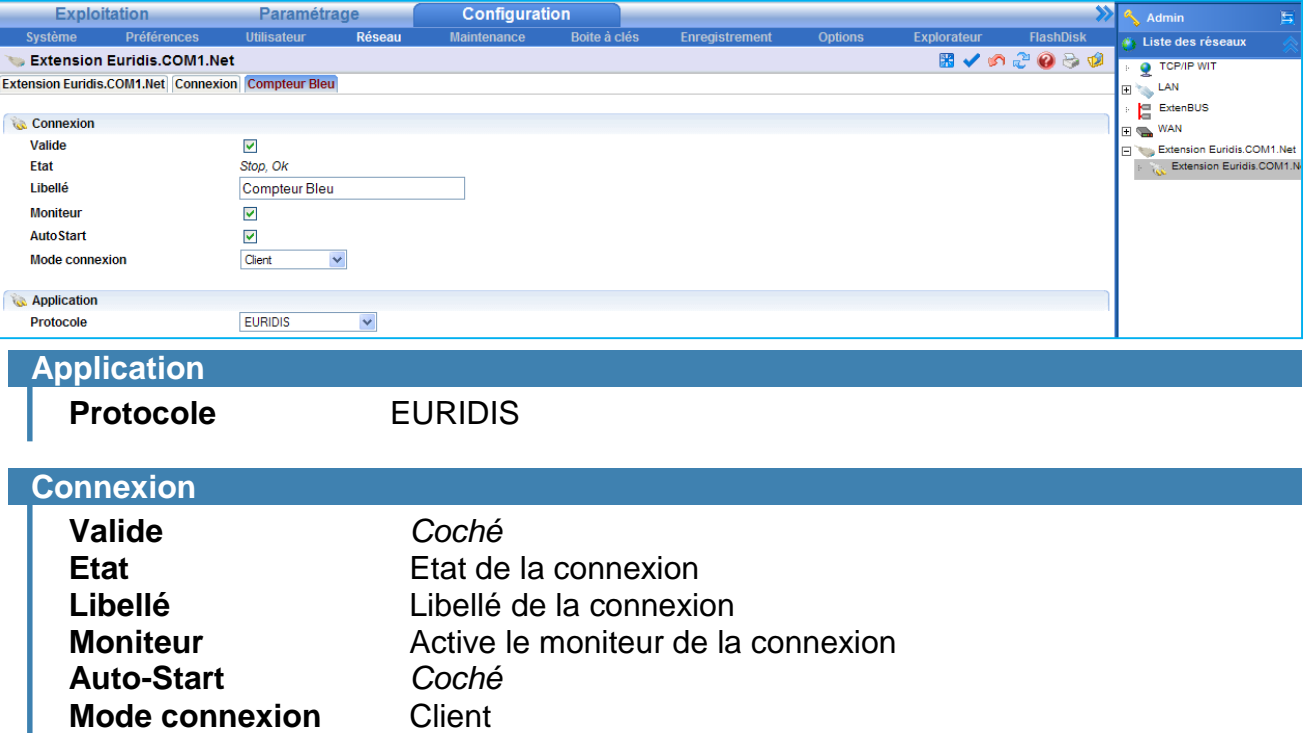

Depuis le menu **Paramétrage ► Ressources**.

**Etape 4 Ajouter une ressource** de type « Site EURIDIS ».

*Dossier « Import / Export »*

**Etape 5** Sélectionner le **type de compteur** ainsi que la **connexion** précédemment créée et renseigner l'**adresse du compteur** depuis l'onglet « Paramètres » de la ressource.

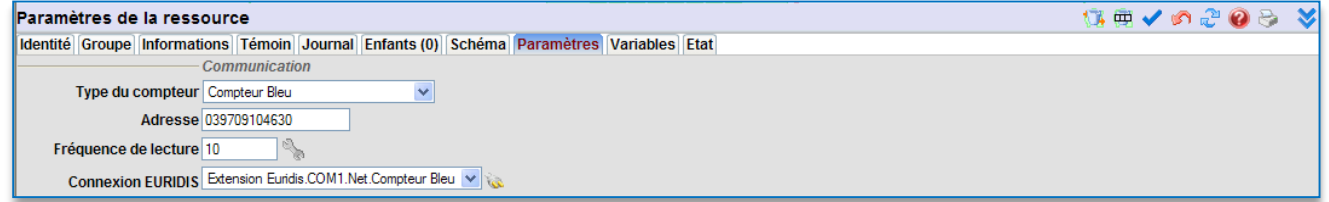

*Adresse du compteur = Numéro de série du compteur.*

#### **Etape 6** Sélectionner les **variables** à relever depuis l'onglet « Variables ».

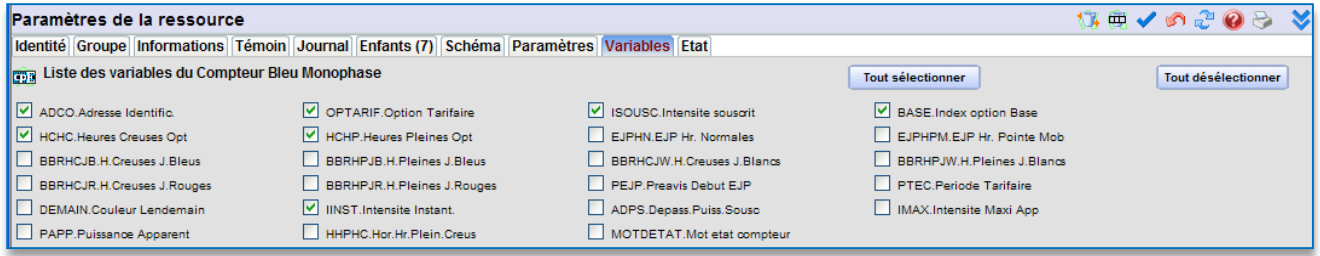

Pour chaque variable, une ressource de type « Import/Export » se crée en enfant de la ressource.

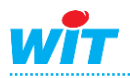

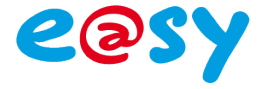

## <span id="page-13-0"></span>**PLUG ExtenBUS/1COM RS232**

# <span id="page-13-1"></span>**Implantation**

Le PLUG ExtenBUS/1COM RS232 (PLUG517) est présent sur chaque support Connect-DIN et Connect-BOX, UC et Extension. Le port de communication RS232 est disponible sur le connecteur « 1COM » au format RJ12 :

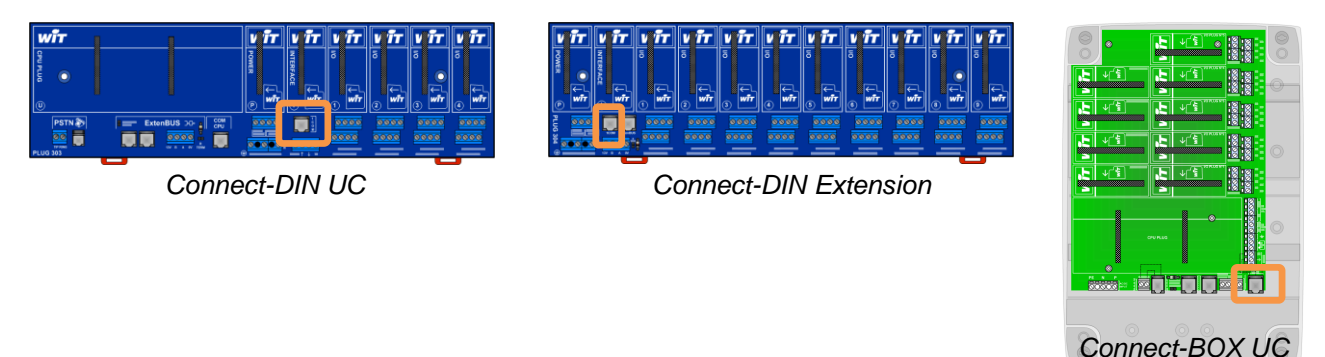

# <span id="page-13-2"></span>**Raccordement**

Le raccordement du compteur PME-PMI (RJ45) au port de communication RS232 de l'e@sy (RJ12) se fait à l'aide du « cordon e@sy / compteur PME-PMI » (CRD203).

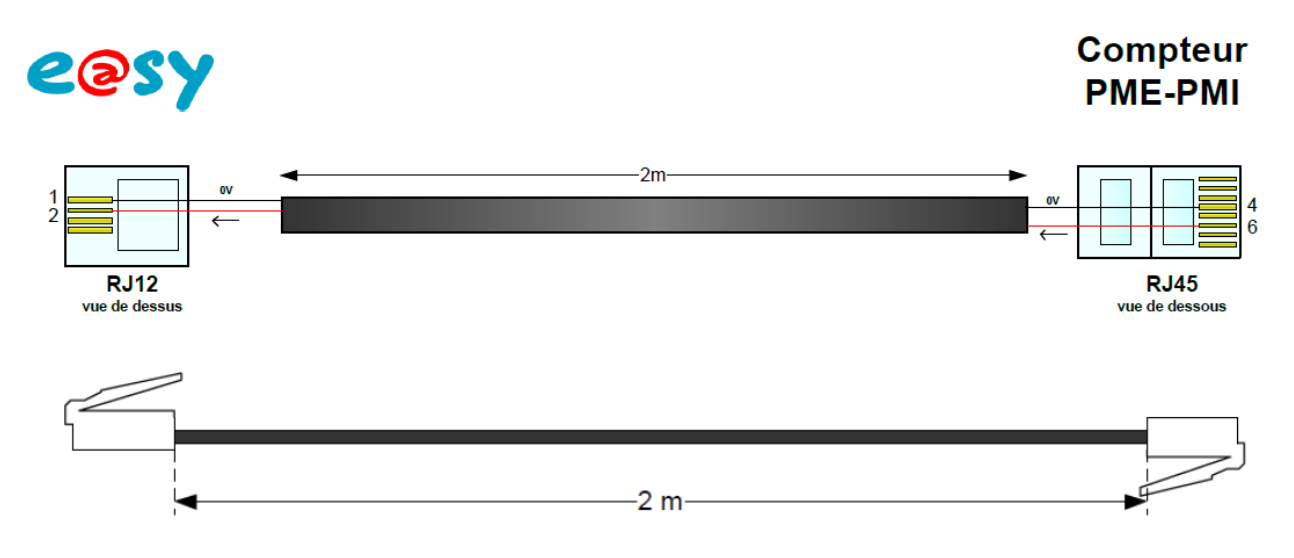

La longueur de câble entre le compteur PME-PMI et le port de communication de l'e@sy ne peut pas dépasser 15m.

Lorsque la distance entre le compteur et le port de communication de l'e@sy est supérieure, il est possible d'utiliser des convertisseurs RS232/RS485 – RS485/RS232 du marché ou de déporter en ExtenBUS (RS485) une Extension 2COM à proximité du compteur.

**[Télécharger le schéma de raccordement](http://www.wit.fr/search/FileGet.aspx?ID=2321)**

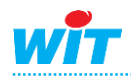

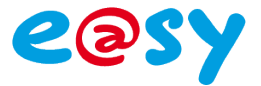

#### <span id="page-14-0"></span>**Paramétrage**

Depuis le menu **Configuration ► Réseau ► ExtenBUS**.

**Etape 1** Vérifier que PLUG ExtenBUS/1COM (PLUG517) est correctement reconnue sur l'ExtenBUS.

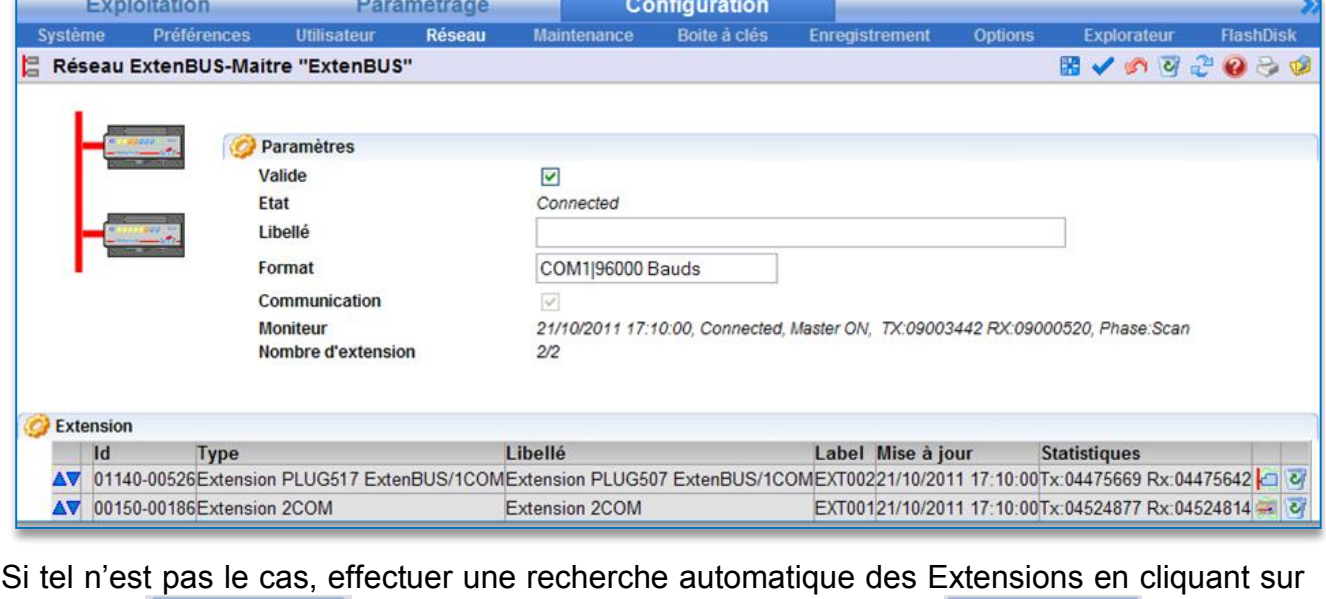

le bouton **Recharche** ou l'ajouter manuellement par le bouton **Ajouter** 

#### **Etape 2 Configurer le port de communication** du PLUG ExtenBUS/1COM RS232 (PLUG517).

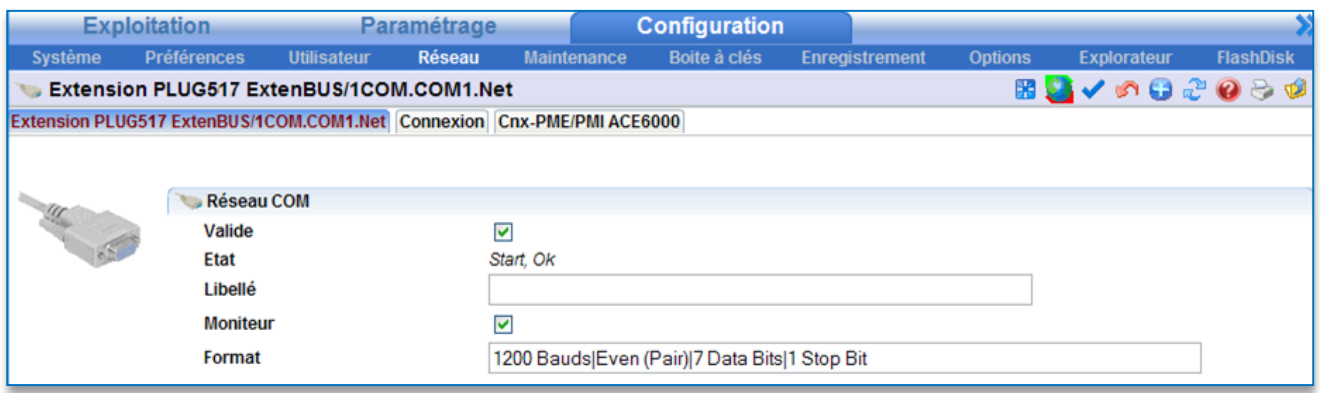

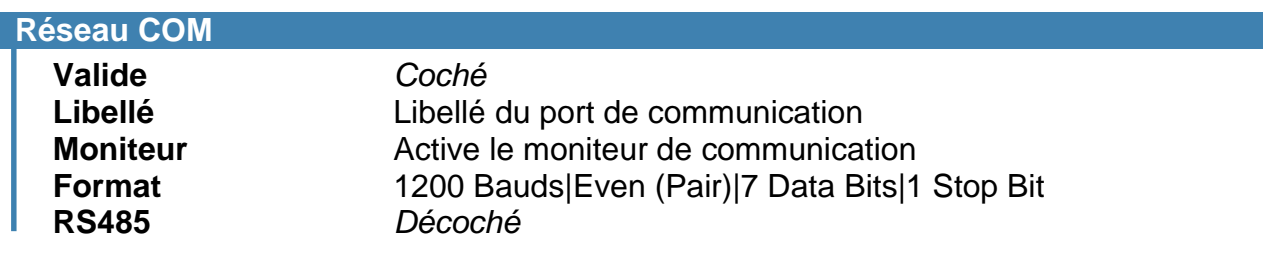

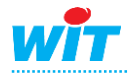

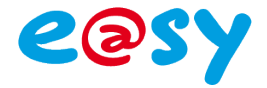

#### **Etape 3 Configurer la connexion** PLUG ExtenBUS/1COM RS232 (PLUG517).

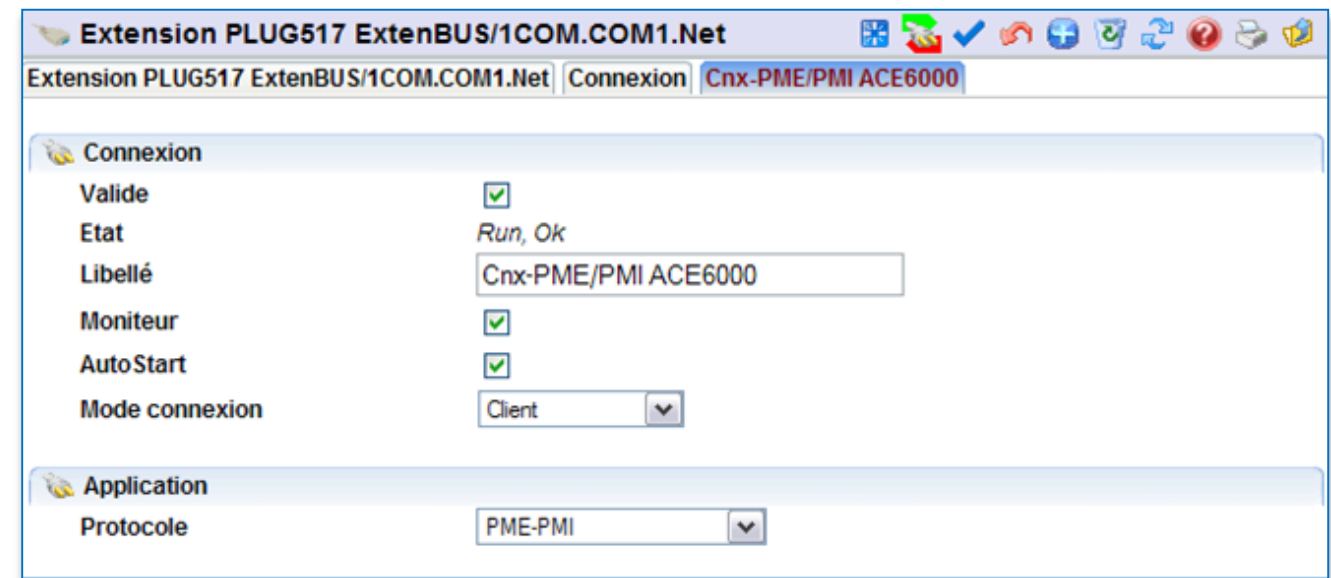

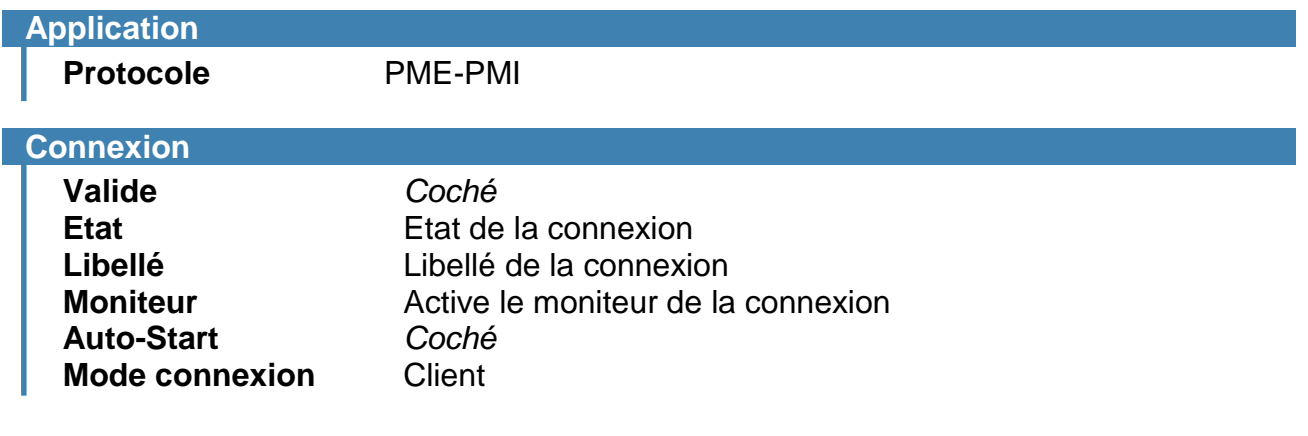

Depuis le menu **Paramétrage ► Ressources**.

- **Etape 4 Ajouter une ressource** de type « Site Compteur PME-PMI »
	- *Dossier « Import / Export »*
- **Etape 5** Sélectionner la **Configuration** du compteur (Soutirage ou Soutirage & Injection) ainsi que la **Connexion** précédemment créée depuis l'onglet « Paramètres » de la ressource.

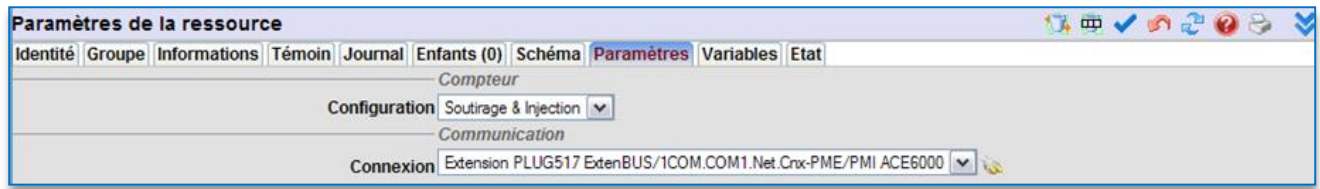

**Etape 6** Sélectionner les **variables** à relever depuis l'onglet « Variables ».

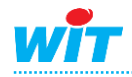

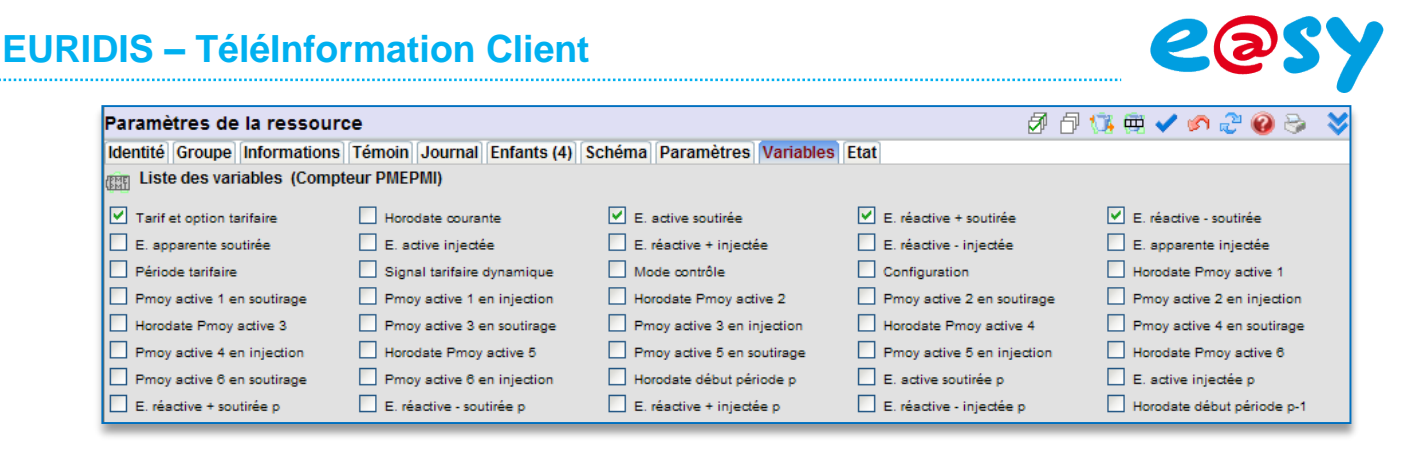

Pour chaque variable, une ressource de type « Import/Export » se crée en enfant de la ressource.

**Etape 7** Le compteur PME-PMI a la particularité de n'indiquer que l'énergie consommée pour la période tarifaire en cours, c'est pour cela que l'e@sy permet à partir de la **version logicielle 7.0.0** de conserver les consommations propres à chaque périodes dans des ressources particulières appelées « Périodes tarifaires ».

La ressource présente donc un nouvel onglet « Variables mémorisées » :

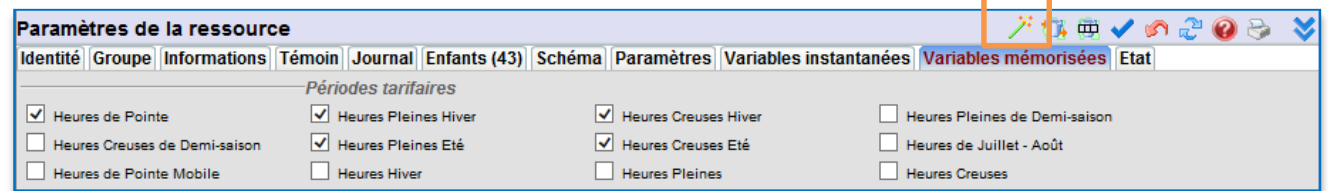

Le choix de sélection des variables dépend du type d'abonnement propre au compteur. L'utilisateur en cliquant sur le bouton  $\mathbb{R}^+$  ouvre une fenêtre qui lui permet de choisir le tarif voulu :

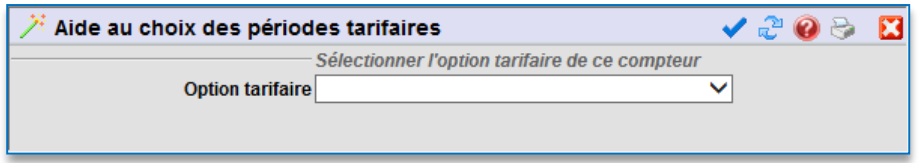

En fonction du choix tarifaire, les périodes sont automatiquement sélectionnées :

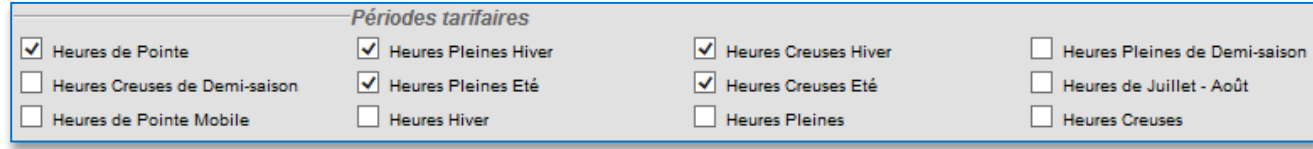

Les ressources sont créées dans le dossier « Périodes tarifaires » :

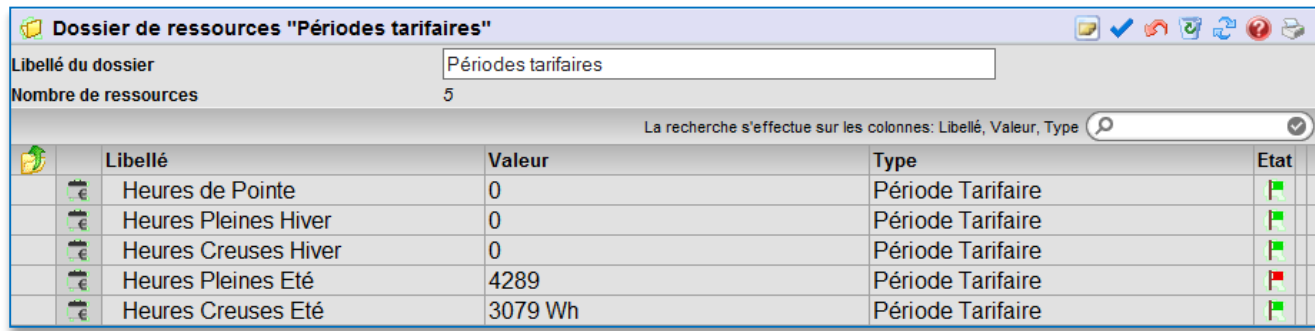

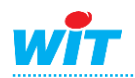

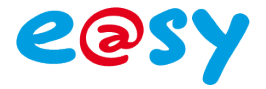

Détail de la ressource « Période Tarifaire » :

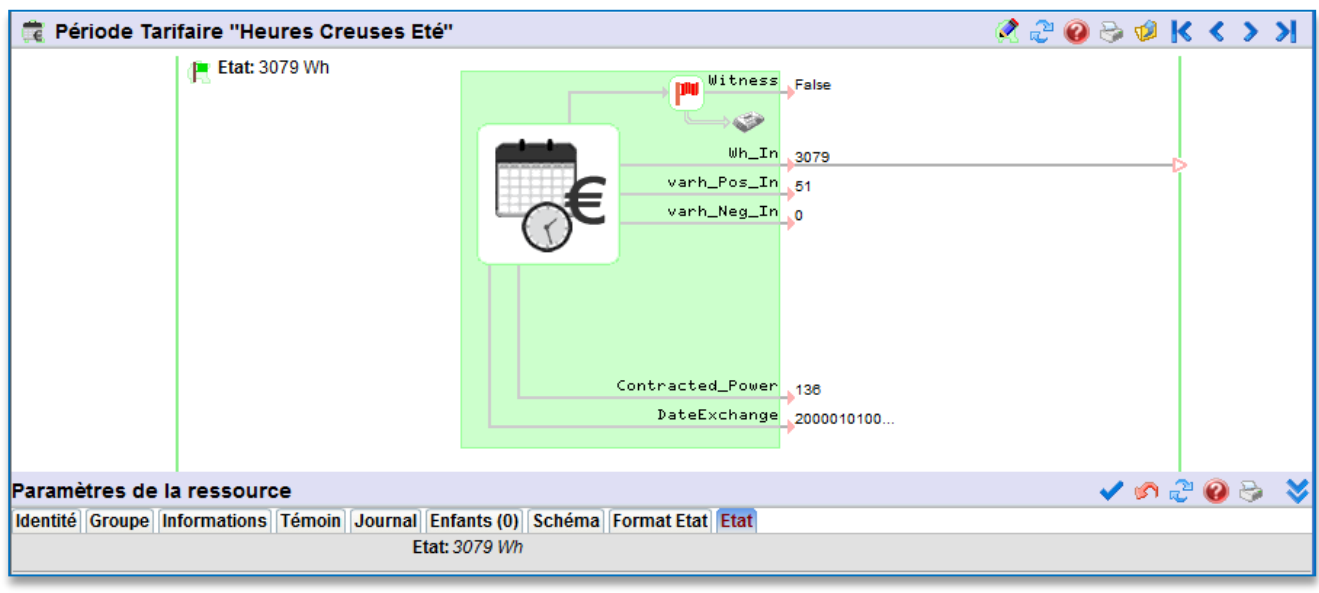

**Paramètres de la ressource**

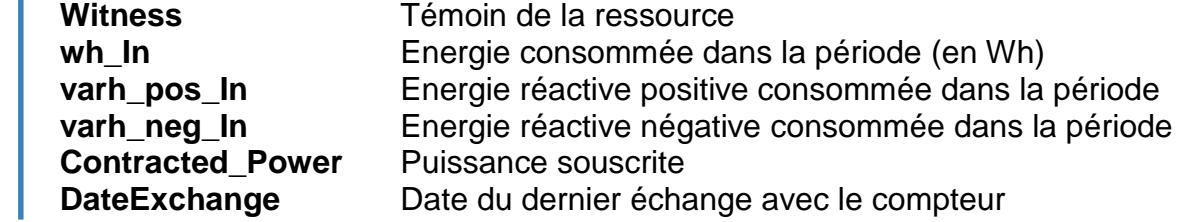

NB : Le témoin de la ressource est actif lorsque la période est en cours.

**Gestion du témoin** Activation Quand la période tarifaire est active

## <span id="page-17-0"></span>**Extension 2COM**

#### <span id="page-17-1"></span>**Implantation**

L'Extension 2COM s'intègre sur le réseau ExtenBUS de l'e@sy comme toute autre Extension.

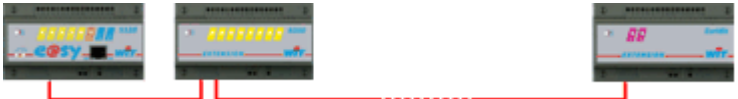

#### <span id="page-17-2"></span>**Raccordement**

Le raccordement du compteur PME-PMI (RJ45) au port de communication RS232 de l'extension 2COM (bornier à vis) se fait à l'aide du « cordon e@sy / compteur PME-PMI » (CRD203) en le sectionnant au niveau du connecteur RJ12.

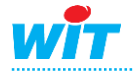

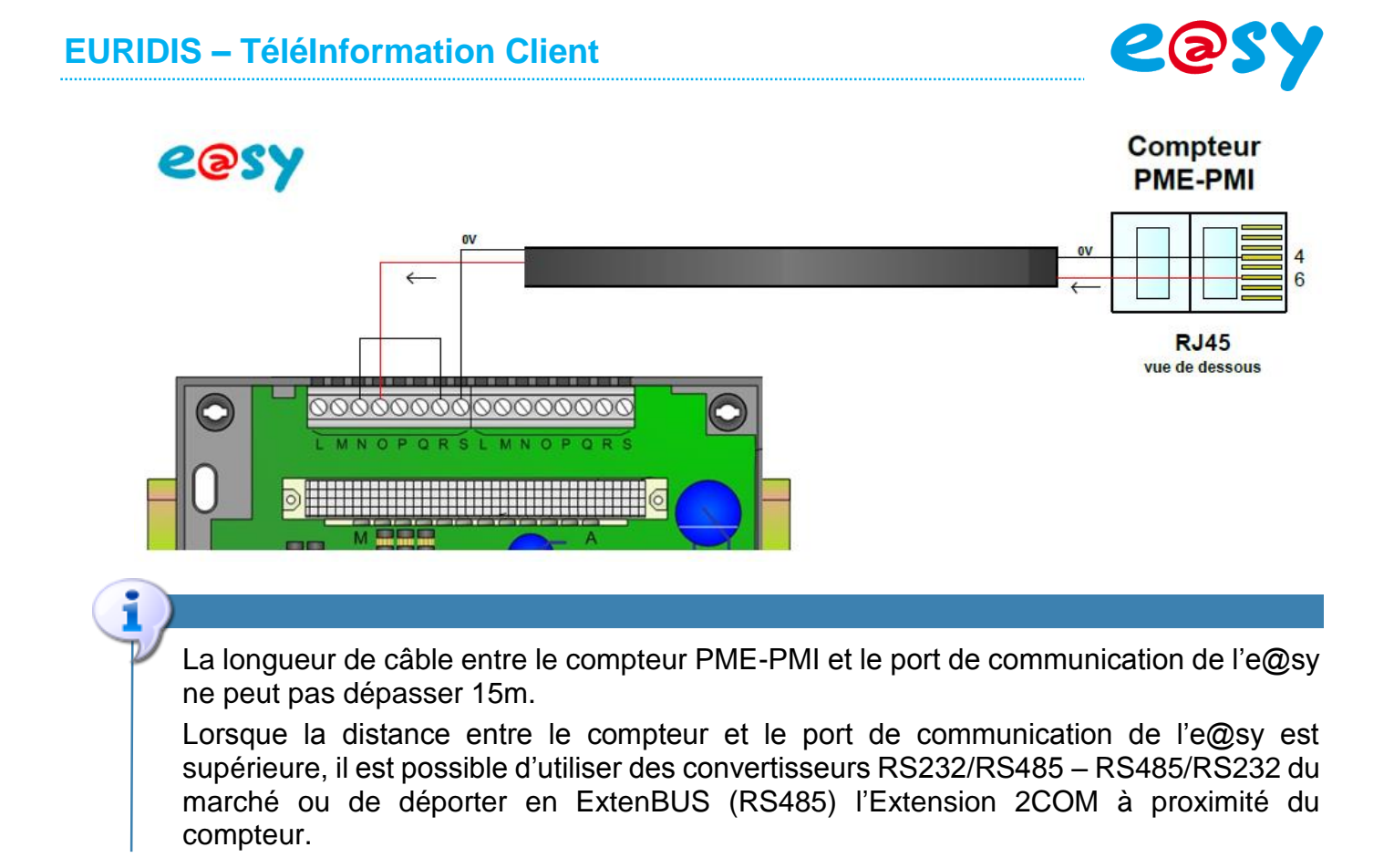

## <span id="page-18-0"></span>**Paramétrage**

Le paramétrage est identique au PLUG ExtenBUS/1COM (PLUG507) à l'exception que la connexion se configure dans l'Extension 2COM.

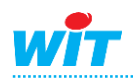

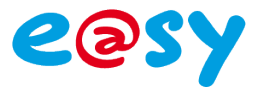

## <span id="page-19-0"></span>**Annexes**

# <span id="page-19-1"></span>**Variables Télé-Information Client**

## <span id="page-19-2"></span>**Compteur Linky Monophasé (mode et contrat « Historique »)**

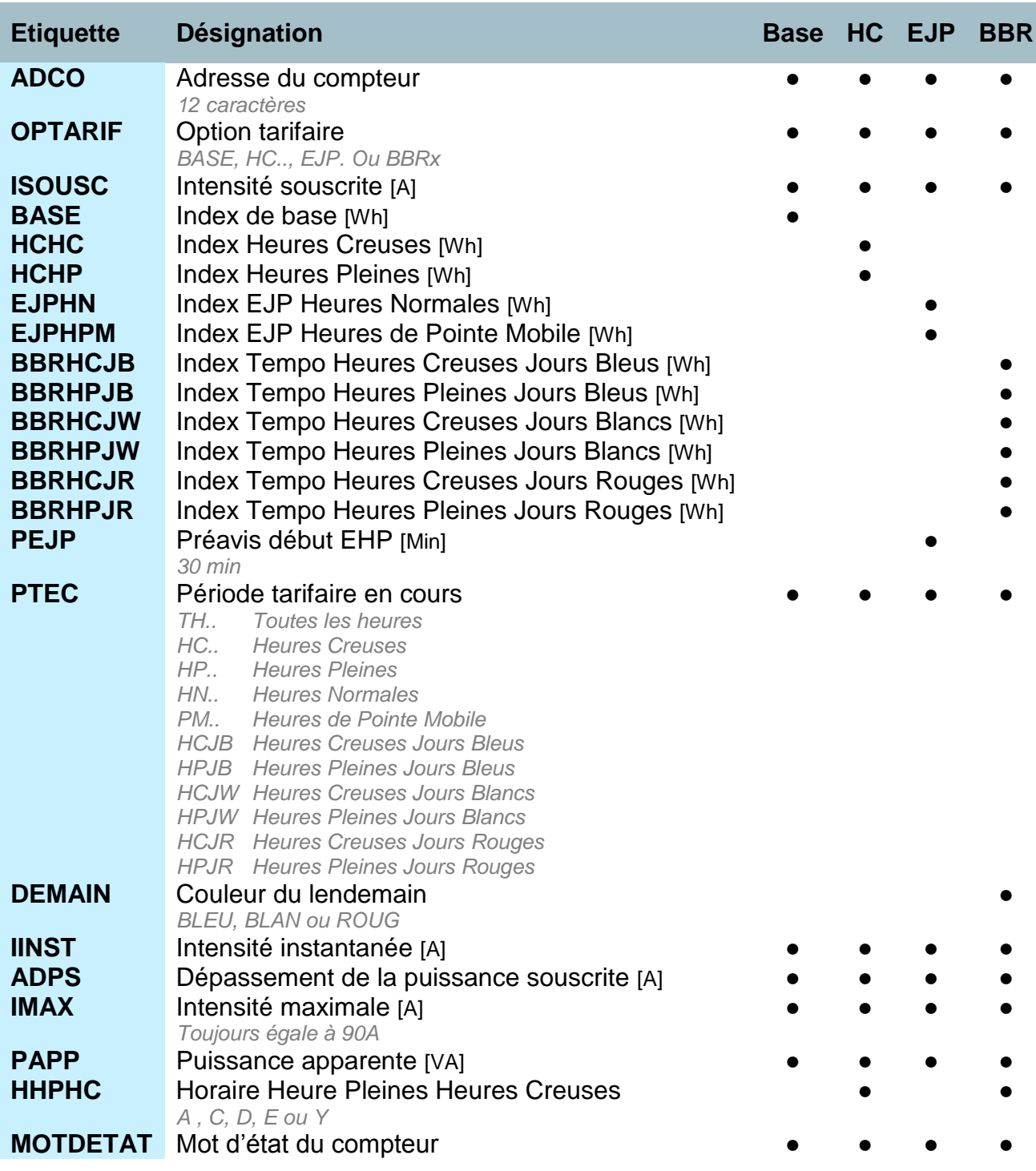

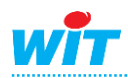

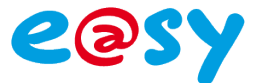

#### <span id="page-20-0"></span>**Compteur Linky Triphasé (mode et contrat « Historique »)**

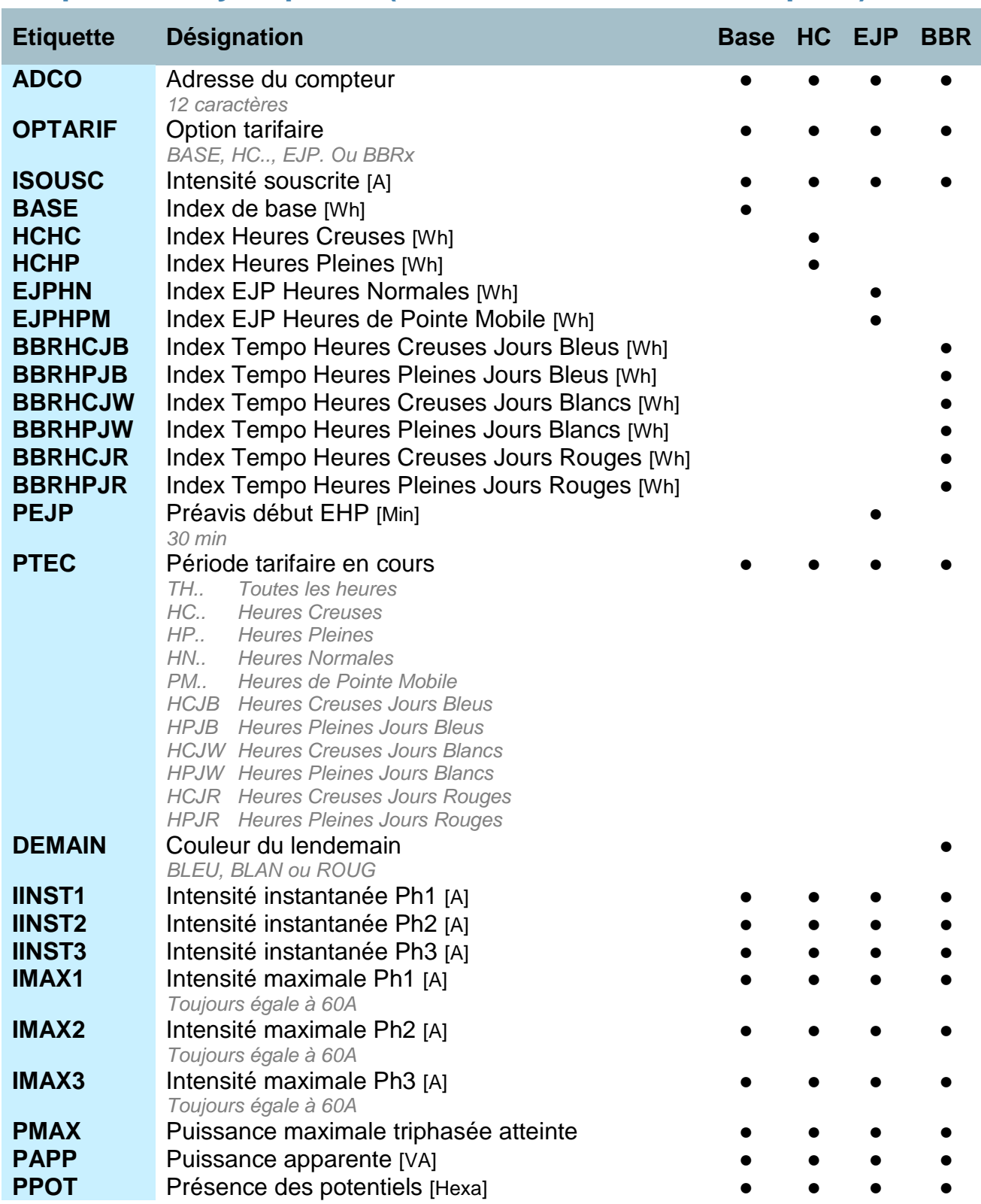

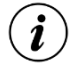

#### **Trames courtes**

Les trames courtes sont émises lorsque l'intensité efficace instantanée d'au moins une des 3 phases est supérieure à l'intensité de réglage.

Les trames courtes ne sont actuellement pas relevées.

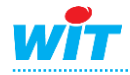

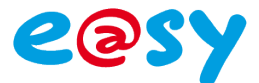

# <span id="page-21-0"></span>**Compteur Bleu Electronique Monophasé Multitarif (CBEMM)**

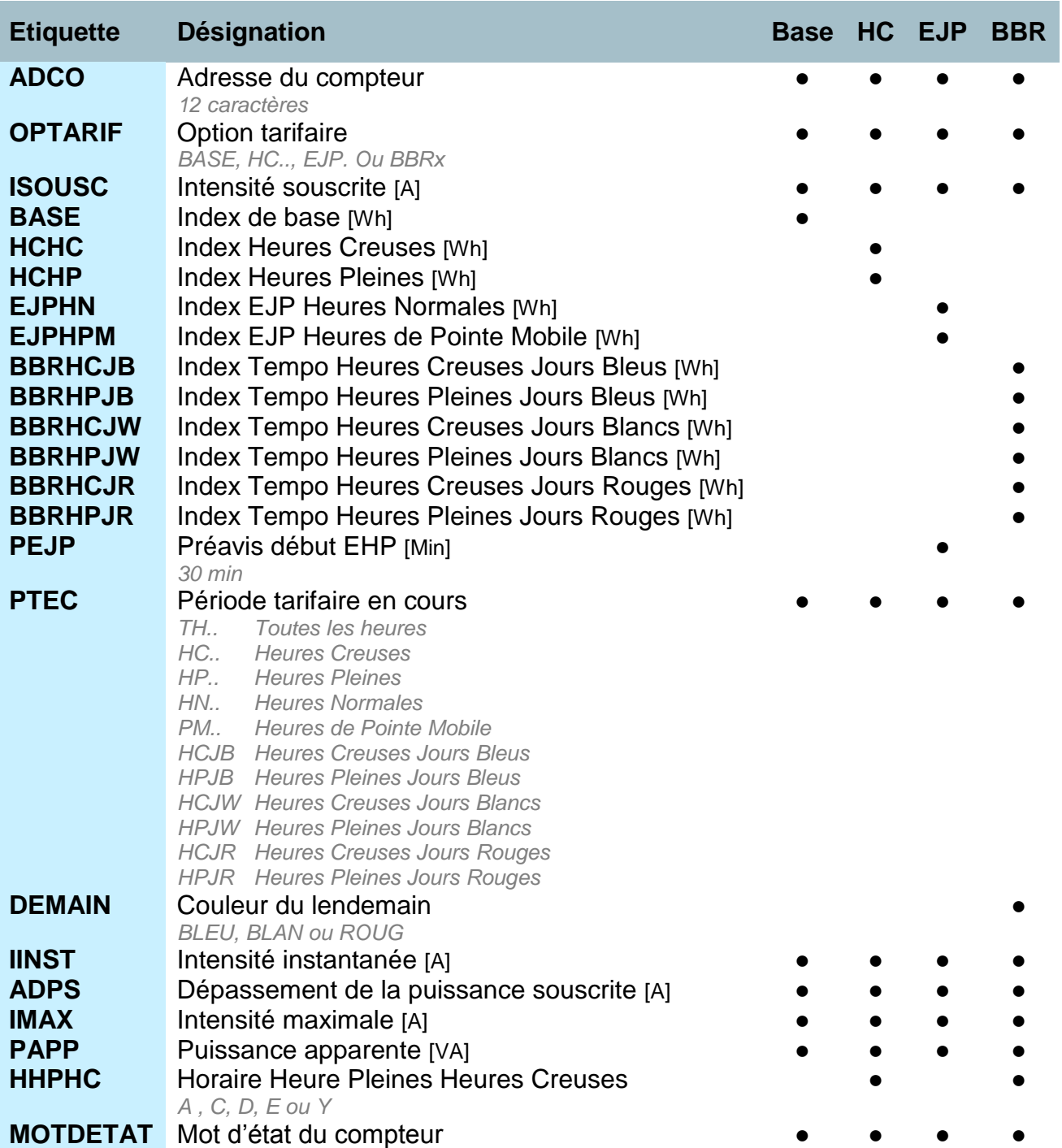

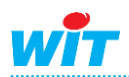

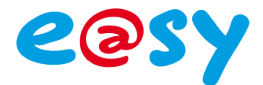

# <span id="page-22-0"></span>**Compteur Bleu Electronique Triphasé Multitarif (CBETM)**

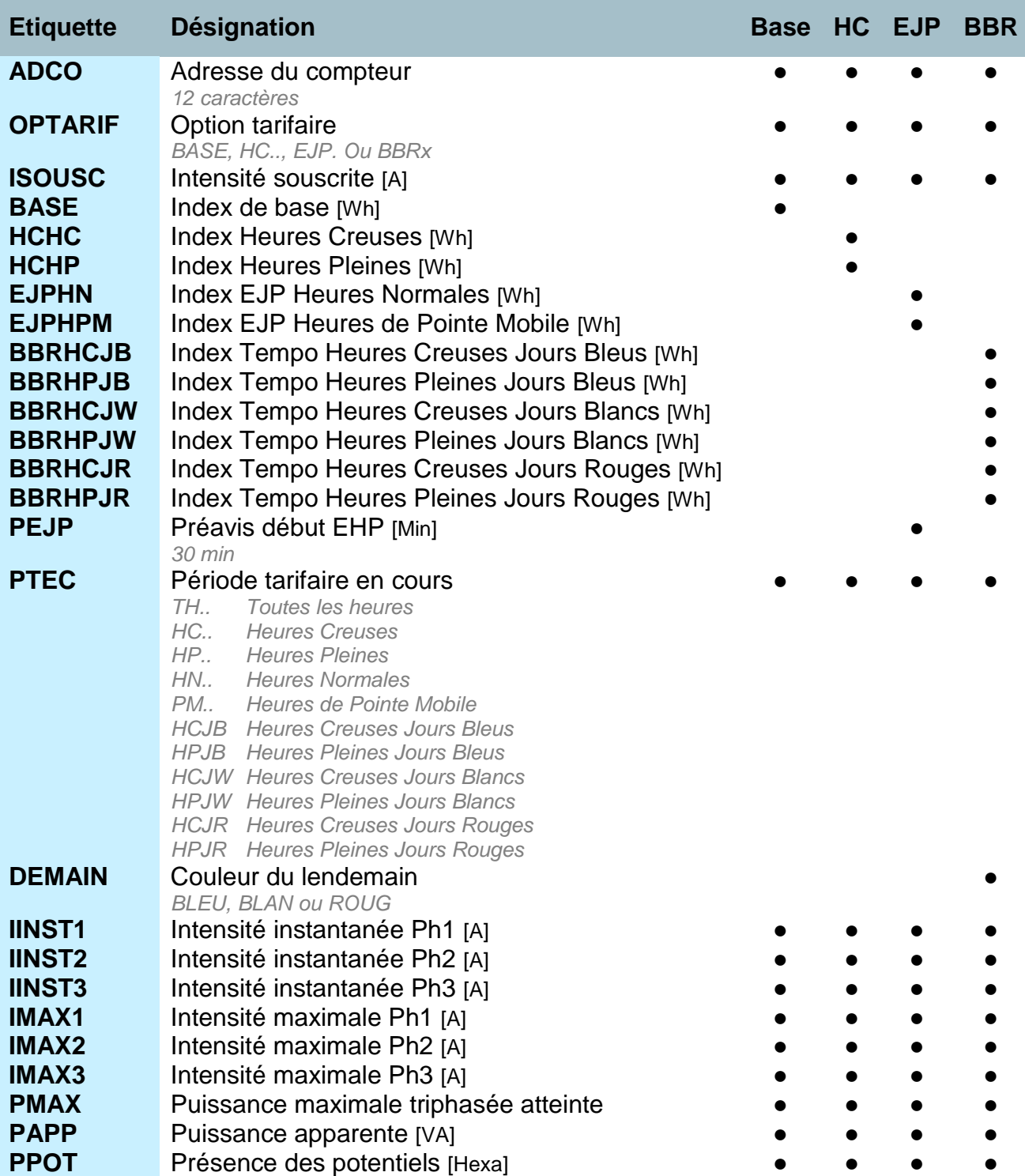

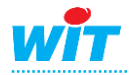

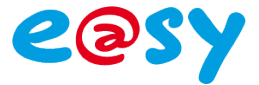

# <span id="page-23-0"></span>**Compteur Jaune Electronique (CJE)**

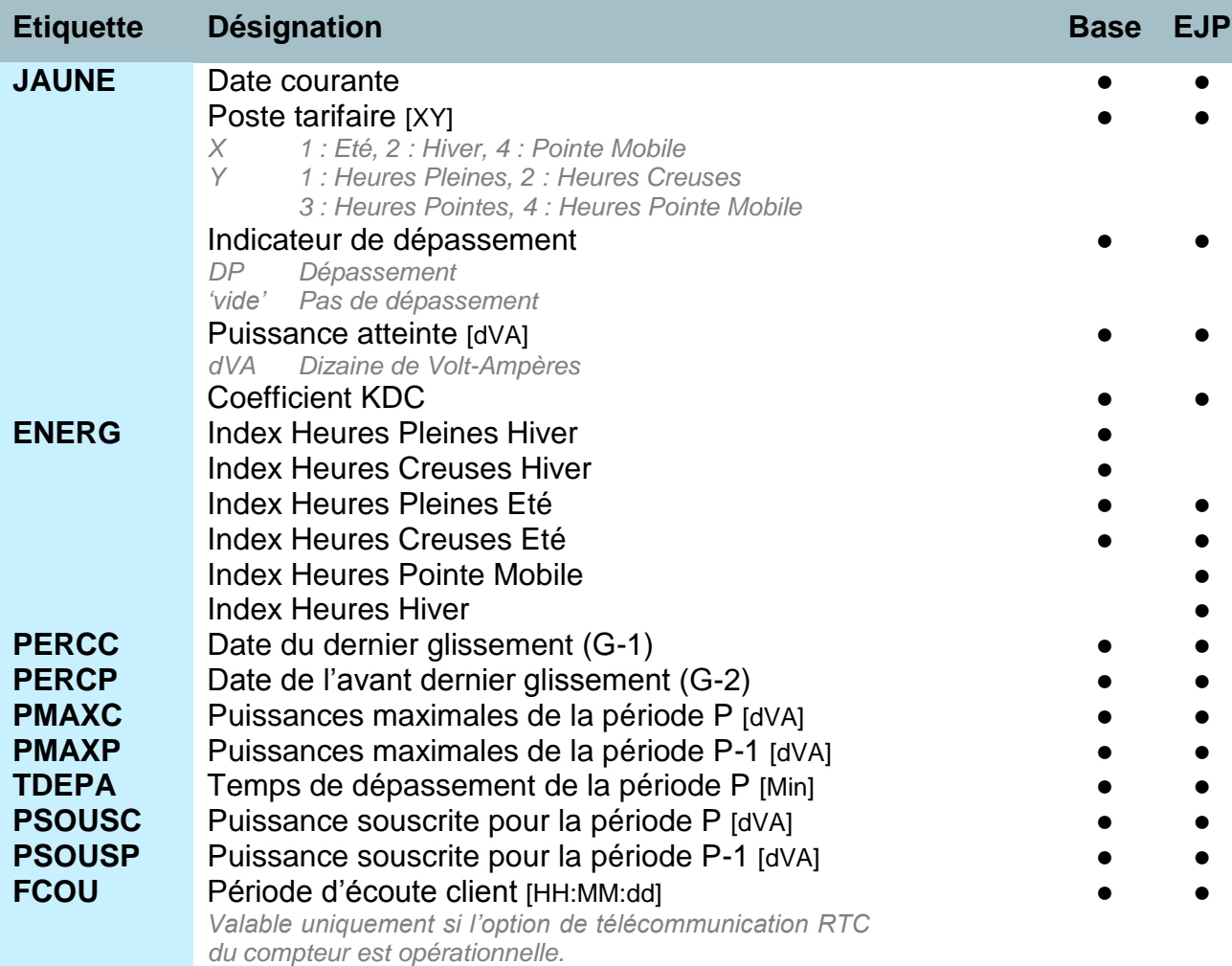

## <span id="page-23-1"></span>**Concentrateur MAEC**

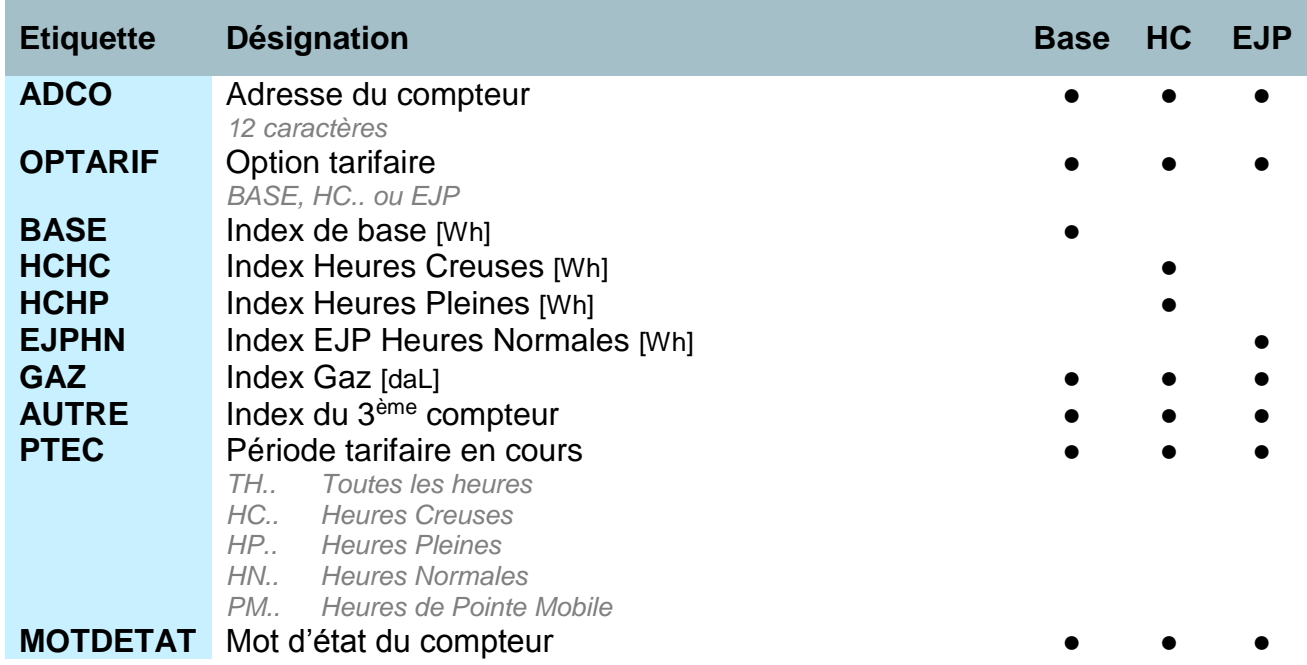

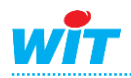

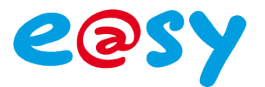

# <span id="page-24-0"></span>**Compteur Interface Clientèle Emeraude à 2 quadrants (ICE-2Q)**

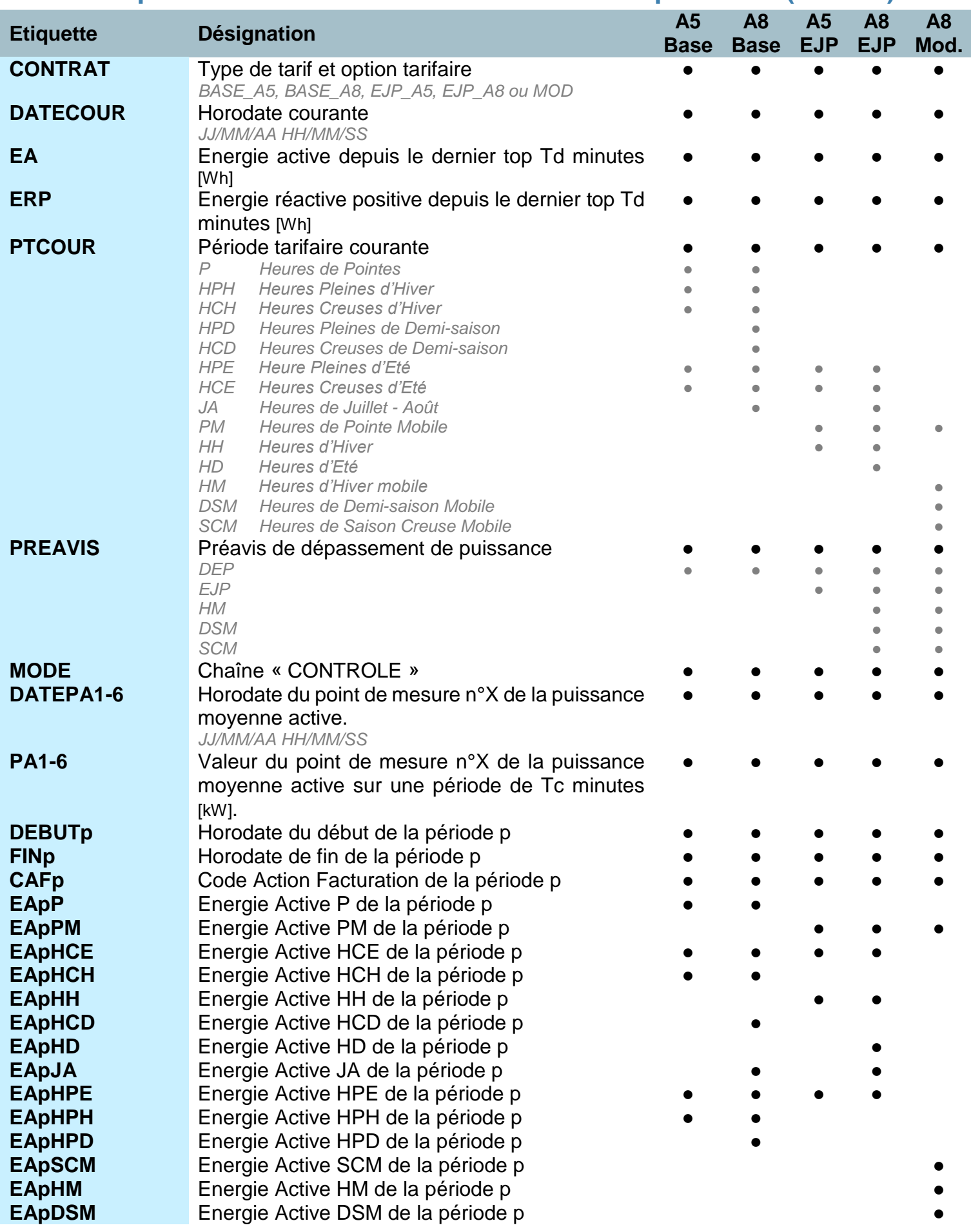

![](_page_24_Picture_4.jpeg)

## **EURIDIS – TéléInformation Client**

![](_page_25_Picture_1.jpeg)

![](_page_25_Picture_480.jpeg)

![](_page_25_Picture_3.jpeg)

![](_page_26_Picture_1.jpeg)

## <span id="page-26-0"></span>**Compteur Interface Clientèle Emeraude à 4 quadrants (ICE-4Q)**

Les variables du compteur ICE-4Q sont identiques à celles du compteur ICE-2Q pour les options tarifaires A5 Base, A8 Base, A5 EJP et A8 EJP.

Seule l'option tarifaire « **Injection** » présente une différence :

![](_page_26_Picture_226.jpeg)

![](_page_26_Picture_6.jpeg)

![](_page_27_Picture_1.jpeg)

# <span id="page-27-0"></span>**Compteur PME-PMI, en soutirage**

![](_page_27_Picture_264.jpeg)

![](_page_27_Picture_4.jpeg)

![](_page_28_Picture_1.jpeg)

# <span id="page-28-0"></span>**Compteur PME-PMI, en soutirage & injection**

![](_page_28_Picture_315.jpeg)

![](_page_28_Picture_4.jpeg)

#### **EURIDIS – TéléInformation Client**

![](_page_29_Picture_1.jpeg)

![](_page_29_Picture_186.jpeg)

- **FinP-1\_2** Date de fin de la période P-1 X
- **EaP-1\_s2** Energie active soutirée de la période P-1 pour la période tarifaire en cours pour MESURES2 kWh

![](_page_29_Picture_5.jpeg)

Td : périodicité des points de mesure usuellement fixée à Td = 10 minutes.

![](_page_29_Picture_7.jpeg)